# **SOLUCIONANDO NECESIDADES ESPECIFICAS CON GNU/LINUX**

ANDRES AUGUSTO HERNANDEZ MARTINEZ e-mail: aahernandezmar@unadvirtual.edu.co LICETH CONSUELO PEDRAZA RIAÑO e-mail: lcpedrazar@unadvirtual.edu.co RAFAEL HERNANDO ALARCON e-mail: ra10ala757@unadvirtual.edu.co DEIMAR YAMID ROMERO e-mail: dyromerolo@unadvirtual.edu.co CAMILO ANDRES SANABRIA e-mail: casanabriara@unadvirtual.edu.co

**RESUMEN:** *Zentyal es una distribución de Open Software de código libre, es decir, es un servidor de red unificada de código abierto que permite gestionar la infraestructura en la red por medio de puertas de enlace a internet (Gateway), servidores de oficinas, servidores de comunicaciones unificadas y combinación de estas. Zentyal ofrece la única solución TIC Del mercado que sincroniza totalmente la infraestructura TIC local con la nube.*

**PALABRAS CLAVE**: DHCP Server, DNS Server, Controlador de Dominio, Proxy no transparente, Cortafuegos, File Server y Print Server, VPN.

# **1 INTRODUCCIÓN**

Este documento pretende implementar soluciones GNU/LINUX, para ello en primera instancia se debe Instalar y configurar Zentyal Server en una máquina virtual como sistema operativo base para disponer de servicios como DHCP server, proxy no trasparente, cortafuegos, LDAP y VPN, lo cual ofrece Zentyal como servidor, en concreto su capacidad para gestionar los servicios de Infraestructura IT.

# **2 JUSTIFICACIÓN**

El presente proyecto tiene como demostrar las ventajas del Software Zentyal 6.0 en diferentes aspectos descritos en cada temática frente a otras herramientas existentes como ClearOS o FreeNAS, es un Software que permite servicios de Internet, además puede trabajar como Servidor interno sin problema, puede trabajar en entornos multisistemas, bien sea como servido o cliente Y su desempeño en Linux es Excelente.

### **3 OBJETIVO GENERAL.**

Formular soluciones bajo GNU/Linux a través de la instalación, configuración y puesta en marcha de infraestructura tecnológica que permita dar respuesta a los requerimientos específicos del cliente.

# **4 OBJETIVOS ESPECÍFICOS.**

Instalar y configurar Zentyal Server como sistema operativo base para disponer de los servicios de Infraestructura IT.

Implementar y configurar de manera detallada del acceso de una estación de trabajo GNU/Linux Ubuntu Desktop a través de un usuario y contraseña, así como también el registro de dicha estación en los servicios de Infraestructura IT de Zentyal.

Implementar y configurar de manera detallada del control del acceso de una estación GNU/Linux Ubuntu Desktop a los servicios de conectividad a Internet desde Zentyal a través de un proxy que filtra la salida por medio del puerto 1230.

Implementar y configurar de manera detallada para la restricción de la apertura de sitios o portales Web de entretenimiento y redes sociales, evidenciando las reglas y políticas creadas.

Implementar y configurar de manera detallada del acceso de una estación de trabajo GNU/Linux Ubuntu Desktop a través del controlador de dominio LDAP a los servicios de carpetas compartidas e impresoras.

Implementar y configurar de manera detallada de la creación de una VPN que permita establecer un túnel privado de comunicación con una estación de trabajo GNU/Linux Ubuntu Desktop.

#### **5 INSTALACIÓN INICIAL DE GNU/LINUX ZENTYAL SERVER 6.2 EN VIRTUALBOX.**

Como paso principal se realiza la descarga de la imagen ISO de Zentyal server desde la página oficial, para este proceso descargamos la versión 6.2, link: https://zentyal.com/es/news/zentyal-6-2-announcement-2/, figura 1. [2]

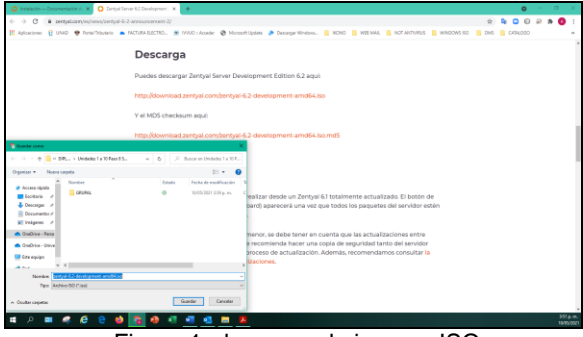

Figura 1: descarga de imagen ISO.

Se crea una máquina virtual y se siguen los pasos para la correcta configuración de Zentyal en VirtualBox, figura 2.

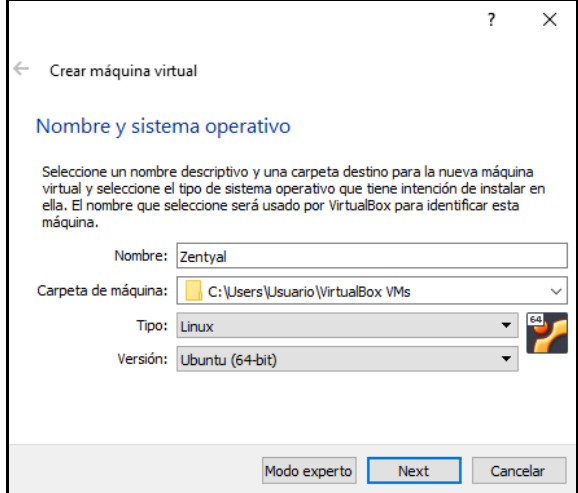

Figura 2: configuración de máquina virtual.

Tras la creación de la máquina virtual (figura 2) se configuran dos tarjetas de red. El primer adaptador de Red se configura en modo puente, será la tarjeta de red utilizada para la Red WAN, figura 3.

| <b>Oracle VM VirtualBox Administrador</b><br>Archivo Máquina Avuda |                                                         | $\Box$<br>$\times$<br>$\overline{\phantom{a}}$                     | ANDREZ AUGUSTO HERNANDEZ<br>Q : Qué desea hacer? |          |
|--------------------------------------------------------------------|---------------------------------------------------------|--------------------------------------------------------------------|--------------------------------------------------|----------|
| <b>Herramientas</b>                                                | dio 5<br>Configuración Descartar Inidar<br>Numun        |                                                                    | AaBbCr AaBb AaBbCcD<br>Titulo 1<br>Titulo 2      | Titulo 3 |
| Nuevo grupo                                                        | General<br>巪                                            | <b>Previsualización</b>                                            | Estilos                                          |          |
| ZINTYAL 6.0<br>œ.<br>晦<br>(0) Apagada                              | ZENTYAL 6.0<br>Nombre:<br>2 ZENTVAL 6.0 - Configuración |                                                                    | z                                                | $\times$ |
| <b>UBUNTU SERVER</b><br><b>D</b> Ananada                           | General<br>п<br>Sistema                                 | Red<br>Adaptador 1 Adaptador 2 Adaptador 3 Adaptador 4             |                                                  |          |
| <b>UBUNTU-18.04.5</b><br><b>D</b> Apagada                          | Pantalla<br>D<br>Almacenamiento                         | M Habilitar adaptador de red<br>Conectado a: Adaptador puente<br>٠ |                                                  |          |
| <b>ENDIAN 3.3.0</b><br><b>CD</b> Apagada                           | Audio                                                   | Nombre: Realtek PCIe GbE Family Controller<br><b>D</b> Avenzades   |                                                  | ۰        |
| <b>KUBUNTU</b><br><b>D</b> Apagada                                 | Red<br><b>Puertos serie</b>                             |                                                                    |                                                  |          |
| <b>OpenSUSE</b><br><b>D</b> Apagada                                | <b>USB</b><br>Carpetas compartidas                      |                                                                    |                                                  |          |
| CentOS-8.3.2011<br><b>D</b> Apagada                                | П<br>Interfaz de usuario                                |                                                                    |                                                  |          |
| <b>XUBUNTU</b><br><b>B</b> Apagada                                 |                                                         |                                                                    |                                                  |          |
| KALI LINUX<br><b>D</b> Apecede                                     |                                                         |                                                                    |                                                  |          |
| <b>EARLY UBUNITU</b>                                               |                                                         |                                                                    | Cancelar<br>Aceptar                              |          |

Figura 3: adaptador de red 1 WAN.

El segundo adaptador de red se configura en adaptador solo-anfitrión, sera la tarjeta de red LAN, figura 4.

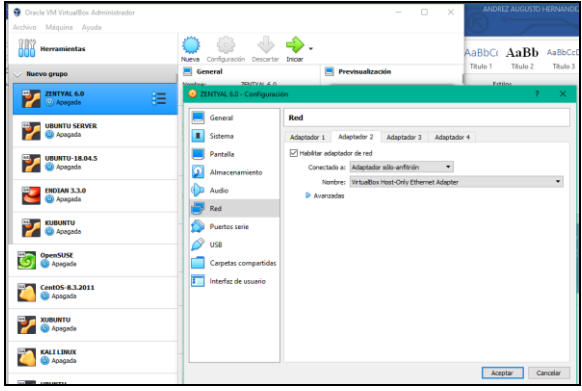

Figura 4: adaptador de red LAN.

Tras los pasos anteriores (figura 3) y (figura 4) se procede a iniciar la máquina virtual se Zentyal y se selecciona el idioma a instalar, figura 5. [5]

| zentyal 6.2 [Corriendo] - Oracle VM VirtualBox |                              |                              |                           | × |
|------------------------------------------------|------------------------------|------------------------------|---------------------------|---|
| Entrada<br>Archivo<br>Máquina<br>Ver           | <b>Dispositivos</b><br>Avuda |                              |                           |   |
|                                                |                              | Language                     |                           |   |
| Amharic                                        | Francais                     | Македонски                   | Tamil                     |   |
| Arabic                                         | Gaeilge                      | Malayalam                    | తెలుగు                    |   |
| Asturianu                                      | Galego                       | Marathi                      | Thai                      |   |
| Беларуская                                     | Gu jarati                    | Burmese                      | Tagalog                   |   |
| Български                                      | וו רריח                      | Nepali                       | Türkce                    |   |
| Bengali                                        | Hindi                        | Nederlands                   | Uughur                    |   |
| Tibetan                                        | Hrvatski                     | Norsk bokmål                 | Українська                |   |
| <b>Bosanski</b>                                | Maguar                       | Norsk nynorsk                | Tiếng Việt                |   |
| Català                                         | Bahasa Indonesia             | Punjabi (Gurmukhi)           | 中文(简体)                    |   |
| Čeština                                        | İslenska                     | Polski                       | 中文(繁體)                    |   |
| Dansk                                          | Italiano                     | Português do Brasil          |                           |   |
| Deutsch                                        | 日本語                          | Português                    |                           |   |
| Dzongkha                                       | ქართული                      | Română                       |                           |   |
| Ελληνικά                                       | Казак                        | Русский                      |                           |   |
| English                                        | Khmer                        | Sámegillii                   |                           |   |
| Esperanto                                      | ಕನೆ್ನೆಂದ                     | ಜ°∘೫®                        |                           |   |
| Español                                        | 한국어                          | Slovenčina                   |                           |   |
| Festi                                          | Kundî                        | Slovenščina                  |                           |   |
| Fuskara                                        | Lan                          | Shaip                        |                           |   |
| ىسراف                                          | Lietuviškai                  | СРПСКИ                       |                           |   |
| Suomi                                          | Latviski                     | Svenska                      |                           |   |
| F1 Help<br>F2 Language                         | F3 Keymap<br>F4 Modes        | <b>F5</b> Accessibility      | F6 Other Options          |   |
|                                                |                              | $\odot$ le $\mathcal O$<br>o | <b>DE SOLO CONTRACTED</b> |   |

**aona∂⊡eal**⊛e∝<br>Figura 5: idioma a instalar.

Se procede a seleccionar el tipo de instalación para este caso "Instalar Zentyal 6.2-development (borrar todo el disco)" que elimina todo el contenido del disco duro y crea las particiones necesarias para Zentyal usando LVM, figura 6.

|          | Zentyal [Corriendo] - Oracle VM VirtualBox |         |                     |       |                                                                  |                                                     |  |  |
|----------|--------------------------------------------|---------|---------------------|-------|------------------------------------------------------------------|-----------------------------------------------------|--|--|
| Archivo  | Máquina Ver                                | Entrada | <b>Dispositivos</b> | Ayuda |                                                                  |                                                     |  |  |
|          |                                            |         |                     |       |                                                                  |                                                     |  |  |
|          |                                            |         |                     |       |                                                                  |                                                     |  |  |
|          |                                            |         |                     |       |                                                                  |                                                     |  |  |
|          |                                            |         |                     |       |                                                                  |                                                     |  |  |
|          |                                            |         |                     |       |                                                                  |                                                     |  |  |
|          |                                            |         |                     |       |                                                                  |                                                     |  |  |
|          |                                            |         |                     |       |                                                                  |                                                     |  |  |
|          |                                            |         |                     |       |                                                                  |                                                     |  |  |
|          |                                            |         |                     |       | Instalan Zentyal 6.2-development (borraritodo el disco)          |                                                     |  |  |
|          |                                            |         |                     |       | Idasaaat Zentyal 6.2-development (experexpede))                  |                                                     |  |  |
|          |                                            |         |                     |       | Comp©tobak diefedtorsdenfedtdisco                                |                                                     |  |  |
|          |                                            |         |                     |       | Compñesarmemmemoria                                              |                                                     |  |  |
|          |                                            |         |                     |       | ArranBaotdásate fáirsit intendidissio duro                       |                                                     |  |  |
|          |                                            |         |                     |       | RedResenter aubreakstrens a sitemado                             |                                                     |  |  |
|          |                                            |         |                     |       |                                                                  |                                                     |  |  |
|          |                                            |         |                     |       |                                                                  |                                                     |  |  |
|          |                                            |         |                     |       |                                                                  |                                                     |  |  |
| F1 Ayuda |                                            |         |                     |       | F2 Idioma F3 Teclado F4 Modos F5 Accesibilidad F6 Otras opciones |                                                     |  |  |
|          |                                            |         |                     |       | 0005.                                                            | <b><i>A</i></b> III <b>B B B B C R</b> CTRL DERECHA |  |  |

Figura 6: Tipo de instalación.

Luego del paso anterior (figura 6) continuamos con el siguiente paso que es seleccionar la ubicación (Colombia) y luego la configuración del teclado (español).

Ahora como paso siguiente es la opción de configuración de red, como se dispone de más de una interfaz, se especifica cual se utilizará para la instalación, para este caso se selecciona la interfaz eth0, esta interfaze sera para la red WAN, figura 7.

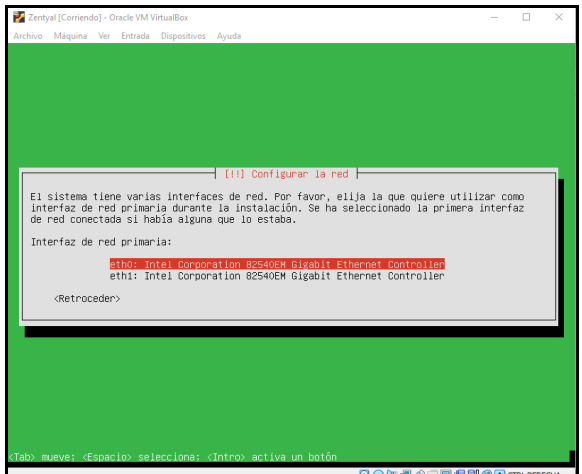

Figura 7: interfaz eth0.

Como paso siguiente en la opción donde se ingresa el nombre de la máquina virtual, se escribe (Zentyal Server), sera el nombre del servidor.

Luego se configura el usuario y la contraseña de acceso al sistema y como paso siguiente iniciara el proceso de instalación de zentyal, figura 8.

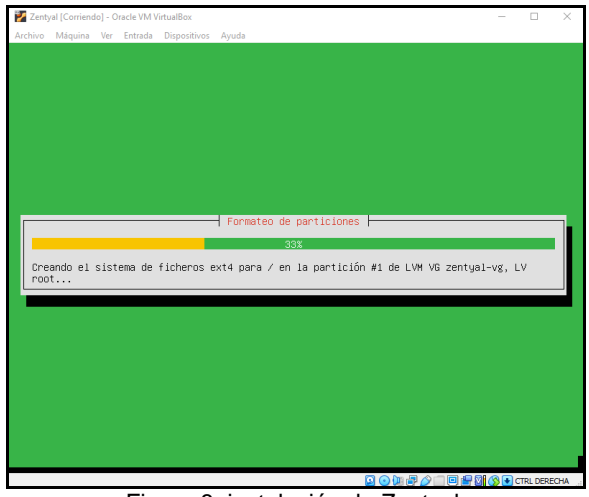

Figura 8: instalación de Zentyal.

Tras la instalación (figura 8) nos aparece la interfaz principal de zentyal donde se ingresan las credenciales de acceso, figura 9.

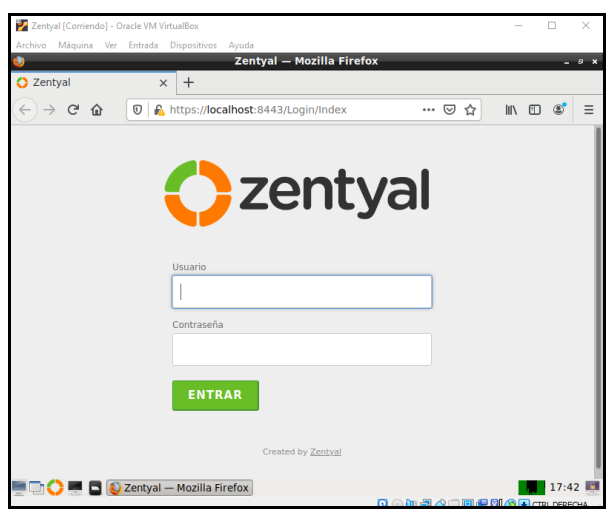

Figura 9: interfaz principal de Zentyal.

## **6 TEMÁTICA 1: DHCP SERVER, DNS SERVER Y CONTROLADOR DE DOMINIO.**

**Producto esperado:** Implementación y configuración detallada del acceso de una estación de trabajo GNU/Linux Ubuntu Desktop a través de un usuario y contraseña, así como también el registro de dicha estación en los servicios de Infraestructura IT de Zentyal.

#### **6.1 CONFIGURACIÓN INICIAL DE GNU/LINUX ZENTYAL SERVER 6.2**

Después de ingresar las credenciales de acceso (figura 9) se selecciona los paquetes a instalar teniendo en cuenta la temática elegida para esta actividad, es decir en este caso se selecciona DNS, DHCP SERVER y Controlador de Dominio, damos clic en la parte inferior en instalar, figura 10.

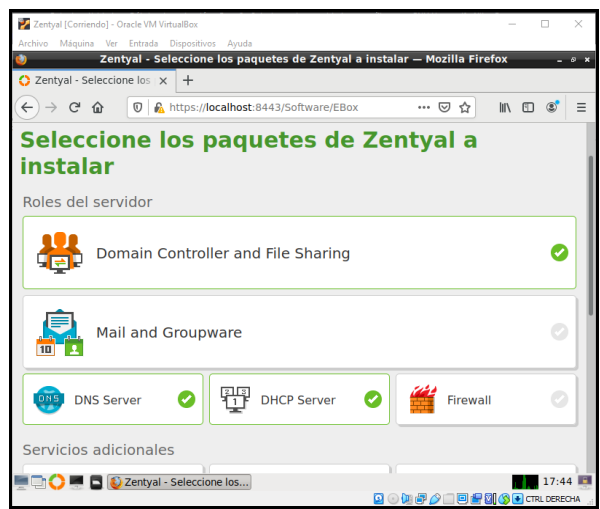

Figura 10: paquetes a instalar.

El sistema nos muestra una ventana de confirmación de instalación, se da clic para continuar, figura 11.

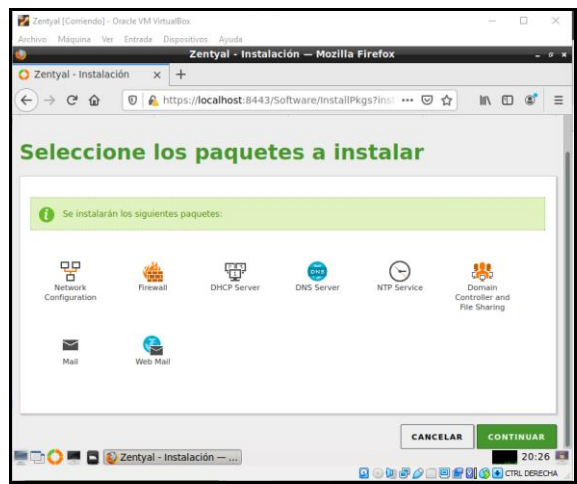

Figura 11: Instalación de paquetes.

# **6.2 CONFIGURACIÓN TIPO DE INTERFACES EN GNU/LINUX ZENTYAL SERVER 6.2**

Después de realizar la instalación de los paquetes (figura 10) el sistema solicita que se configura el tipo de configuración de interfaces de red, se configura cada interfaz de red como interna o externa, es decir red interna LAN y red externa WAN, figura 12.

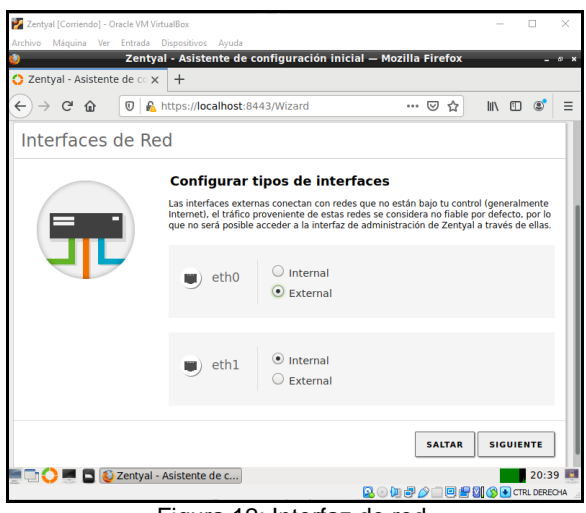

Figura 12: Interfaz de red.

Debido que la red externa está conectada a la red del Router con el que estamos trabajamos se debe asignar una dirección IP que este dentro de la red en este caso "192.168.1.15" interfaz WAN (figura 13) y para la red interna "192.168.200.1" interfaz LAN (figura 14).

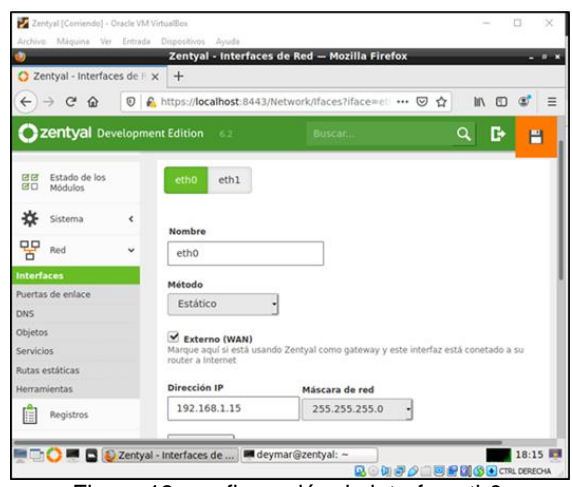

Figura 13: configuración de interfaz eth0.

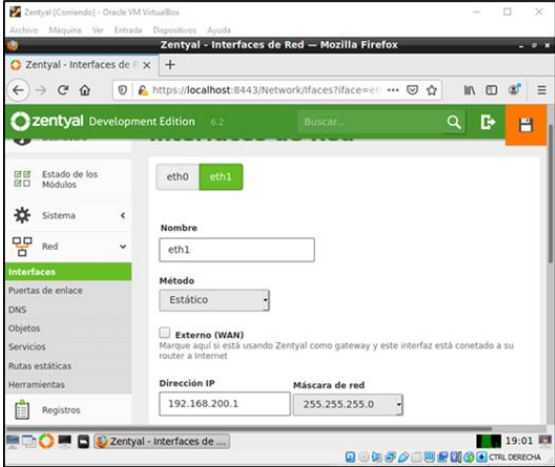

Figura 14: configuración de interfaz eth1.

Como paso siguiente se realiza la selección del tipo de servidor a utilizar en este caso es (STAND\_ALONE) y se le agrega el tipo de dominio, figura 15.

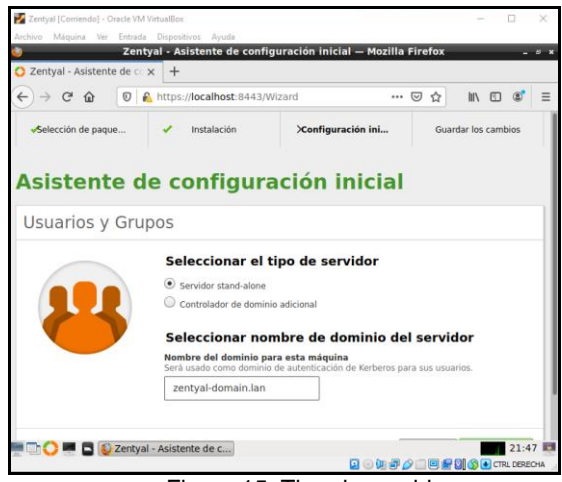

Figura 15: Tipo de servidor.

Después ingresamos en DASHBOARD donde podemos verificar la configuración realizada, figura 16.

|              | C Zentyal - Dashboard       |   | Zentyal - Dashboard - Mozilla Firefox<br>$+$<br>$\times$ |                                                                            |                       |
|--------------|-----------------------------|---|----------------------------------------------------------|----------------------------------------------------------------------------|-----------------------|
| $\leftarrow$ | $\sim$<br>$\hat{P}$         | 0 | A https://localhost:8443/Dashboard/Index                 | $\overline{\omega}$<br>☆<br>                                               |                       |
|              | zentyal Development Edition |   | $-6.2$                                                   | Buscar                                                                     |                       |
| ल ज<br>商口    | Estado de los<br>Módulos    |   | ۰<br>¡Obtenga un Trial GRATUITO de 45 días!              | ¿Está interesado en una de las Ediciones Comerciales del Servidor Zentyal? | $\boldsymbol{\times}$ |
|              | Sistema                     | ć | Información general                                      |                                                                            | l                     |
| 먂            | Red                         | ć | Hora                                                     | mié may 19 22:04:45 -05 2021                                               |                       |
|              | Registros                   |   | Nombre de máquina                                        | zentyal                                                                    |                       |
|              | Gestión de<br>software      | ć | Versión de la platforma                                  | 6.2.9                                                                      |                       |
|              |                             |   | Software                                                 | 10 actualizaciones del sistema (9 de seguridad)                            |                       |
|              | Usuarios y<br>Equipos       | ć | Carga del sistema                                        | 1.41, 2.95, 2.19                                                           |                       |
|              | Dominio                     |   | Tiempo de funcionamiento<br>sin interrupciones           | 4:42                                                                       |                       |
|              |                             |   | Usuarios                                                 | $\circ$                                                                    |                       |

Figura 16: Dashboard.

Una vez comprobada la información configurada nos ubicamos en la opción de DHCP en el módulo izquierdo el cual nos muestra la siguiente información, figura 17.

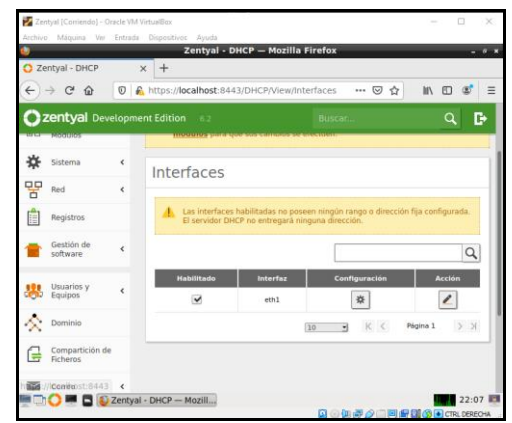

Figura 17: Información de interfaz.

#### **6.3 CONFIGURACIÓN DHCP EN GNU/LINUX ZENTYAL SERVER 6.2**

Vamos a la opción configuración y allí nos ubicamos en rango y agregamos uno nuevo rango de dirección IP con la siguiente información y le damos clic en añadir, figura 18. [1]

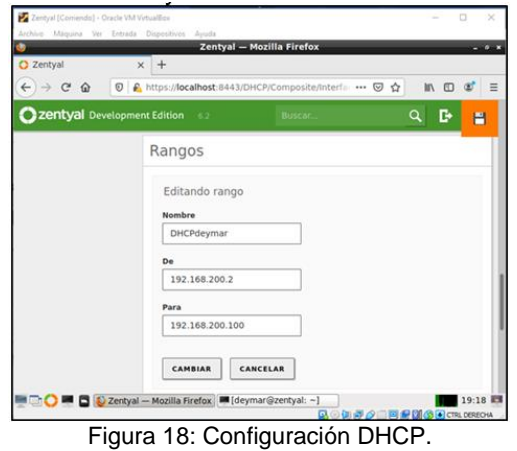

Ahora configuramos la puerta de enlace predeterminada, figura 19.

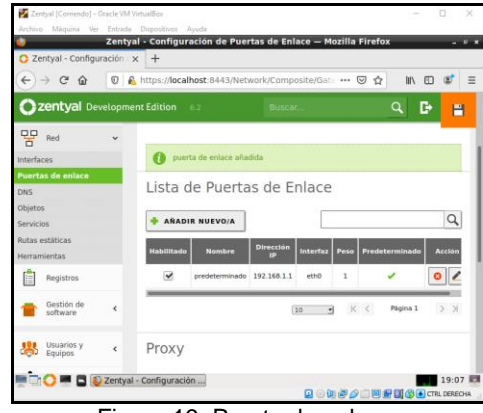

Figura 19: Puerta de enlace.

Activación de los módulos de DHCP para que surtan efecto, figura 20.

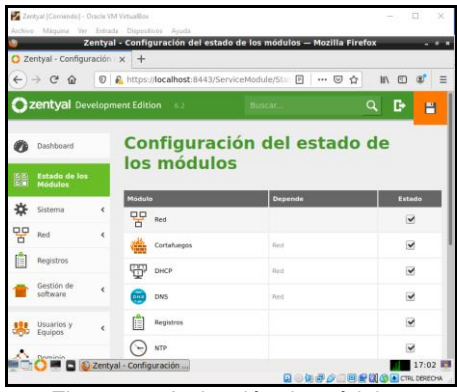

Figura 20: Activación de módulos.

Se realiza una prueba de la ip configurada, para esto encendemos la máquina virtual 2 "máquina cliente desktop" donde por consola ejecutaremos el comando ping para verificar la conexión y en el ZENTYAL por panel verificamos la fluctuación de información. Se realiza prueba de IP desde Zentyal hacia la máquina cliente Ubuntu, figura 21.

| root@zentyal: /home/deymar<br>Archivo Editar Pestañas Ayuda<br>root@zentyal:/home/deymar# ping 192.168.200.2                                                                                                    |
|----------------------------------------------------------------------------------------------------|
|                                                                                                    |
|                                                                                                    |
| PING 192.168.200.2 (192.168.200.2) 56(84) bytes of data.<br>64 bytes from 192.168.200.2: icmp seq=1 ttl=64 time=0.643 ms<br>64 bytes from 192.168.200.2: icmp seq=2 ttl=64 time=1.26 ms<br>4 bytes from 192.168.200.2: icmp seq=3 ttl=64 time=1.57 ms<br>64 bytes from 192.168.200.2: icmp seq=4 ttl=64 time=1.31 ms<br>$\cdot$ 192.168.200.2 ping statistics $\cdot \cdot \cdot$<br>4 packets transmitted, 4 received, 0% packet loss, time 3025ms<br>rtt min/avg/max/mdev = $0.643/1.197/1.571/0.340$ ms<br>root@zentyal:/home/deymar# ■ |

Figura 2: ping a la IP 192.168.200.2

Se realiza prueba de IP desde Ubuntu hacia el servidor Zentyal, figura 22.

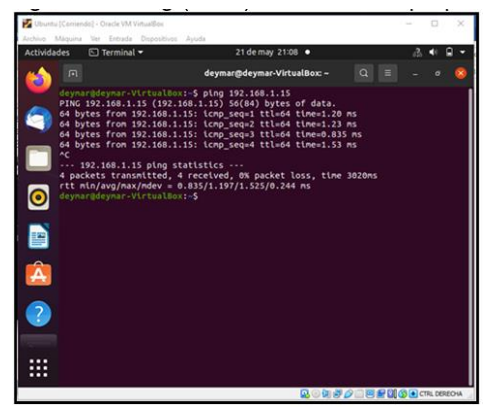

Figura 22: ping a la IP 192.168.1.15

Procedemos a realizar la configuración de los DNS, por lo tanto, activamos el DNS transparente y añadimos redireccionadores para poder hacer que el cliente navegue con nuestro servidor, figura 23.

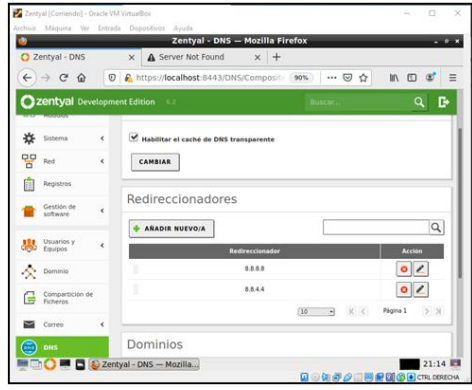

Figura 23: Configuración DNS.

# **6.4 CONFIGURACIÓN DE DOMINIO EN GNU/LINUX ZENTYAL SERVER 6.2**

Configuración de control de dominio, lo cual accedemos a la opción de Dominio, figura 24.

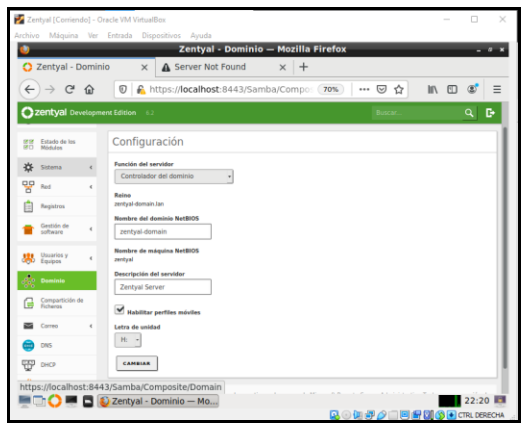

Figura 24: controlador de dominio.

Usuario y equipos que pertenecen a nuestro dominio, figura 25.

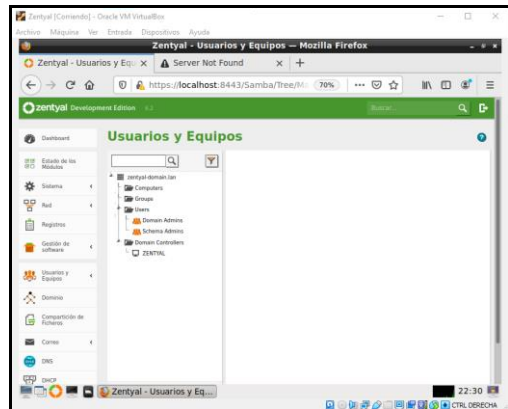

Figura 25: Usuarios en dominio.

Procedemos a crear el usuario que generara el control de dominio, lo crearemos en la parte de usuarios o users y lo asignamos a un grupo de dominio, figura 26.

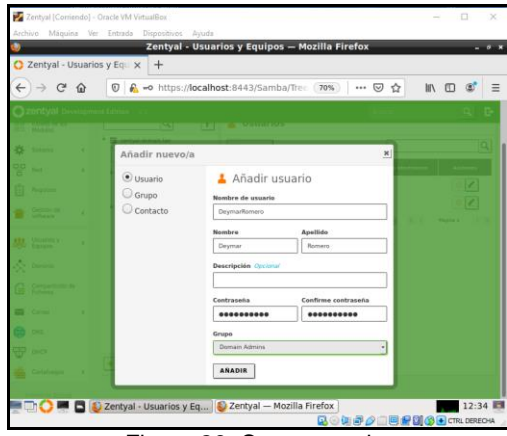

Figura 26: Crear usuario.

Después de diligenciar la información del formulario procedemos a dar clic en añadir, el sistema nos mostrara la siguiente información, figura 27.

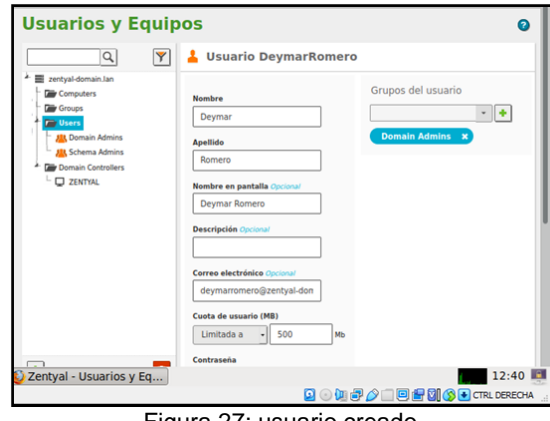

Figura 27: usuario creado.

Verificamos su funcionalidad del servidor haciendo ping como se muestra en la Figura 28.

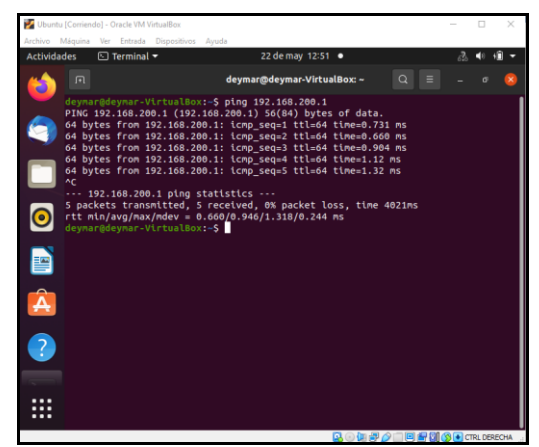

Figura 28: Ping.

Podemos observar que el equipo cliente o desktop está conectado a un dominio en este caso el dominio que creamos en Zentyal, figura 29.

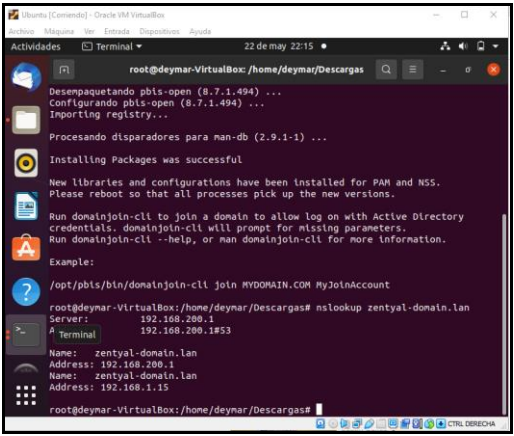

Figura 29: dominio.

Como podemos observar en la Figura 28 en la opción de computadores que la máquina cliente o desktop Ubuntu se ha añadido al dominio correctamente, figura 30.

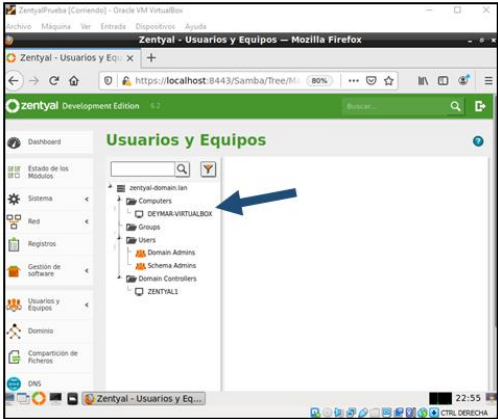

Figura 30: dominio agregado a zentyal.

# **7 TEMÁTICA 2: PROXY NO TRANSPARENTE.**

**Producto esperado**: Implementación y configuración detallada del control del acceso de una estación GNU/Linux a los servicios de conectividad a Internet desde Zentyal a través de un proxy que filtra la salida por medio del puerto 1230. [3]

### **7.1 CONFIGURACIÓN INICIAL DE GNU/LINUX ZENTYAL SERVER 6.2**

Tras la instalación de Zentyal (figura 8) nos aparece la interfaz pricipal donde se ingresa las credenciales de acceso, figura 31

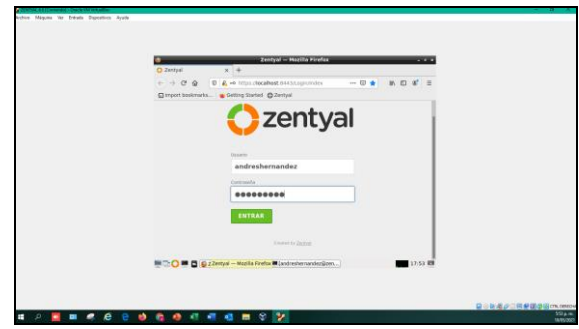

Figura 31: Login en Dashboard.

Cuando se accede a la interfaz por primera vez aparecerá una pantalla de presentación mostrando los diferentes pasos del asistente. Ahora seleccione las funcionalidades a incluir en el sistema. Para esta temática se instaló: Domain Controller and File Sharing, DNS Server, DHCP Server, Firewall, HTTP Proxy, figura 32.

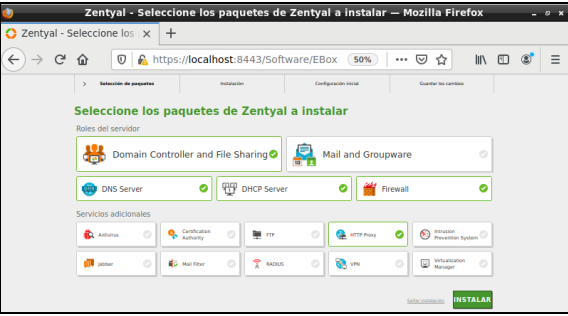

Figura 32: selección de paquetes a instalar.

## **7.2 CONFIGURACIÓN TIPO DE INTERFACES EN GNU/LINUX ZENTYAL SERVER 6.2**

Una vez terminado el proceso de instalación (figura 32), se le solicitará información sobre la configuración de red, para que defina cada interfaz de red como interna o externa, es decir red interna LAN y red externa WAN, figura 33.

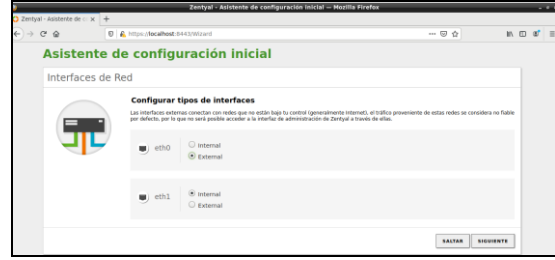

Figura 33: configuración tipo de interfaz de red.

Como se va a usar Zentyal como servidor DHCP, se recomienda usar una configuración de IP estática. Se proceda a configurar la dirección IP, la máscara de red, la puerta de enlace, el servidor de nombre de dominio 1 y 2 de la interfaz de red "eth0". Seguidamente, también configure la dirección IP y la máscara de red de la interfaz de red "eth1", figura 34.

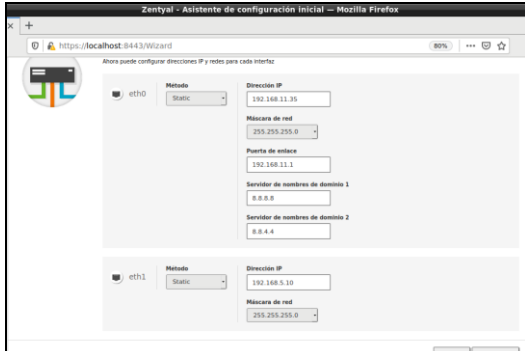

Figura 34: configuración de interfaz eth0 y eth1.

Ahora se configura el dominio y el tipo de "Domain Controller" que quiere levantar. Para este caso seleccione "Servidor stand-alone", figura 35.

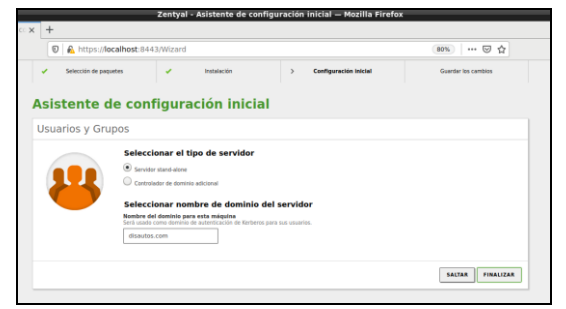

Figura 35: configuración de dominio.

Finalmente, el proceso de instalación configura cada uno de los módulos instalados. Seguidamente el proceso de instalación le avisará que la *"instalación de Zentyal se ha completado con éxito"*.

Entonces, presione el botón *"IR AL DASHBOARD"*  para activar y configurar los servicios que desee disponer y a continuación, observo que ya se puede acceder al Dashboard y a la configuración específica de cada uno de los componentes instalados en los pasos anteriores, figura 36.

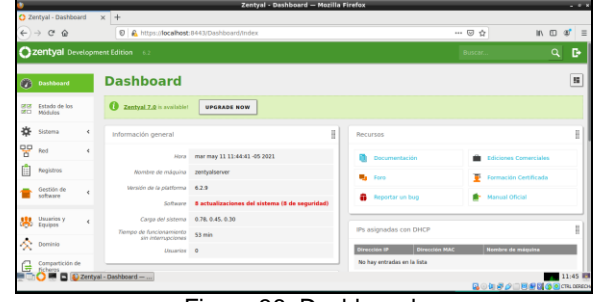

Figura 36: Dashboard.

#### **7.3 CONFIGURACIÓN DE REGLAS EN GNU/LINUX ZENTYAL SERVER 6.2**

Para acceder desde un equipo cliente (Ubuntu desktop) o desde cualquier equipo al servidor Zentyal, primero estar dentro de la misma red y crear unas reglas para acceder desde navegador. Vamos a cortafuegos y filtrado de paquetes, luego a reglas de filtrado desde redes externas a Zentyal, figura 37.

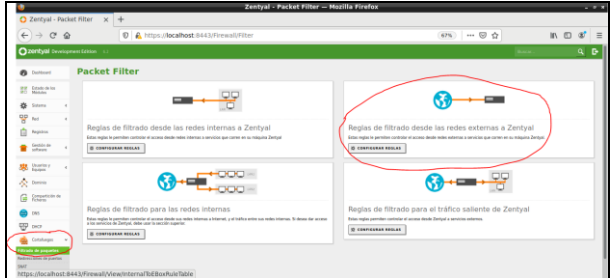

Figura 37: configuración de reglas.

Añadimos una nueva regla y para evitar riesgos de seguridad en el servidor de Zentyal de ingresos no autorizados, colocamos la MAC del equipo desde donde ingresaremos al servidor Zentyal y guardamos los cambios, figura 38.

|                               |                                              |              |                                        | Zentyal - Mozilla Firefox                                                                              |              |             |     |
|-------------------------------|----------------------------------------------|--------------|----------------------------------------|----------------------------------------------------------------------------------------------------|--------------|-------------|-----|
|                               | <b>C</b> Zentval                             |              |                                        | $\times$ +                                                                                             |              |             |     |
|                               | $\leftarrow$ $\rightarrow$ $\alpha$ $\alpha$ |              |                                        | C A https://localhost:8443/Firewall/View/ExternalToEBoxhuleTable<br>57% … 回 合                          | $m \equiv x$ |             | $=$ |
|                               |                                              |              | <b>Ozentyal</b> Development Edition    |                                                                                                    |              | $Q$ $\beta$ |     |
|                               | $\mathbf{a}$ Industry                        |              |                                        | Filtrado de paquetes > Desde redes externas hacia Zentyal                                              |              |             |     |
|                               | <b>Bit Madrid</b> In                         |              | Configurar reglas                      |                                                                                                    |              |             |     |
|                               | O Steve                                      | $\mathbf{r}$ | Editando regia                         |                                                                                                    |              |             |     |
| 옇 16                          |                                              |              | Decision                               |                                                                                                    |              |             |     |
| ô                             | Registros                                    |              | <b>ACCETAR</b>                         | <b>A</b>                                                                                               |              |             |     |
|                               | <b>B</b> Seddicte                            | ٠            | <b>Origen</b>                          | Concidencia inversa<br>MAC de origen = 00 30 BA 25:15:08                                               |              |             |     |
|                               | <b>SE</b> Don'tsy                            | $\epsilon$   | Servicia                               | In la selección inversa está marcada, la meda será aplicada cualquier pervicio excepto el seleccionado |              |             |     |
|                               | <b>A</b> new                                 |              | Controllers                            | <b>Constitute Invest</b>                                                                               |              |             |     |
|                               | <b>G</b> Streets in m                        |              | <b>Descripción</b> cucaran<br>external |                                                                                                    |              |             |     |
| $\bullet$ on                  |                                              |              |                                        |                                                                                                    |              |             |     |
| $\overline{\mathbb{Q}^2}$ as: |                                              |              | CANGUAR                                | CANCELAR                                                                                               |              |             |     |

Figura 38: creación de reglas a una MAC en especifica.

Ahora vamos al navegador de Google y digitamos "https://192.168.11.35:8443/Login/Index" y podemos evidenciar que la regla creada en el paso anterior (figura 37), funciona correctamente, figura 39.

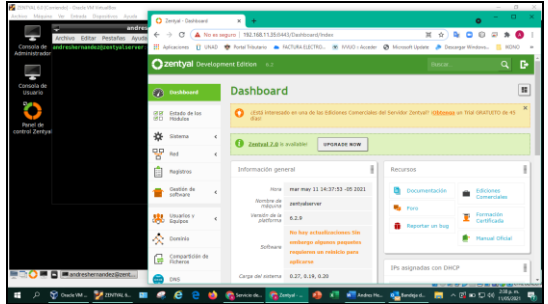

Figura 39: ingreso exitoso a Dashboard en zentyal.

## **7.4 CONFIGURACIÓN DE SERVIDOR DHCP EN GNU/LINUX ZENTYAL SERVER 6.2**

Para configurar un proxy no trasparente y verificar el control de acceso desde Ubuntu desktop (equipo cliente) se debe configurar un servidor DHCP en Zentyal para que le asigne una IP al equipo Ubuntu desktop (equipo cliente). El servicio DHCP necesita una interfaz configurada estáticamente sobre la cual se despliega el servicio. Esta interfaz deberá además ser interna. Desde el menú DHCP podemos ver la lista de interfaces sobre las que podremos ofrecer el servicio, para este caso será la interfaz eth1, figura 40.

|   |                                |               |                                          | @ Solid Hollands - Selection, X   Q Sendo on Highways or ent. X   Q Select DCF<br>← → C A Newsages   993/68/135403/01/2/Vew/interfaces | $x + 4$                |                              | <b>X 0 5 8 9 9 8 8 1</b>                                                                                                    | $0 - 0$  |
|---|--------------------------------|---------------|------------------------------------------|----------------------------------------------------------------------------------------------------|------------------------|------------------------------|----------------------------------------------------------------------------------------------------|----------|
|   |                                |               |                                          |                                                                                                    |                        |                              | El Ariodovo () UNO @ Intel Routinate & ROUN-ELETTO. @ INVOLVIONAL @ Incorporations. B UNO & VEINING & VENTIONS & VIOCONS O     DK & CATACOD |          |
|   |                                |               | <b>Cizentyal</b> Development Edition 6.2 |                                                                                                    |                        |                              | Book.                                                                                                    | $Q$ $R$  |
|   | <b>B</b> Oastboard             |               | <b>DHCP</b>                              |                                                                                                    |                        |                              |                                                                                                    |          |
|   | <b>SE Distriction</b>          |               | Interfaces                               |                                                                                                    |                        |                              |                                                                                                    |          |
| 点 | tistana                        | $\mathcal{L}$ |                                          |                                                                                                    |                        |                              |                                                                                                    | $\alpha$ |
| 몋 | <b>Bud</b>                     |               |                                          | <b>Habitrade</b><br>n                                                                                                    | <b>Smarter</b><br>etc. | Configuración                | Accide<br>$\overline{\phantom{a}}$                                                                                                    |          |
|   | Federal                        |               |                                          | в                                                                                                    | 681                    | ø<br>$\overline{\mathbf{Q}}$ | $\overline{\phantom{a}}$                                                                                                    |          |
|   | Orolde de                      | $\epsilon$    |                                          |                                                                                                    |                        |                              | $v \times c$<br><b>Dégine 1</b><br>$\left\{ 4 \right\}$                                                                                     | 5100     |
| 惥 | Unarioty<br>Equipos            |               |                                          |                                                                                                    |                        |                              |                                                                                                    |          |
|   | <b>A</b> Dominio               |               |                                          |                                                                                                    |                        |                              |                                                                                                    |          |
|   | Ca Compartición de             |               |                                          |                                                                                                    |                        |                              |                                                                                                    |          |
|   | ows                            |               |                                          |                                                                                                    |                        |                              |                                                                                                    |          |
|   | $\frac{1}{2}$ or $\frac{1}{2}$ |               |                                          |                                                                                                    |                        |                              |                                                                                                    |          |
|   | Cotatuspre                     |               |                                          |                                                                                                    |                        |                              |                                                                                                    |          |
|   | Procy (CTD)                    |               |                                          |                                                                                                    |                        |                              |                                                                                                    |          |

Figura 40: interfaz eth1 para servidor DHCP.

Una vez hagamos clic en la configuración de esta interfaz, se nos mostrará el siguiente formulario y colocaremos los siguientes parámetros.

Puerta de enlace predeterminada (Zentyal), dominio de búsqueda (dominio de Zentyal), servidor de nombre primario (DNS local de Zentyal), servidor NTP (ninguno), servidor wins (ninguno), añadimos el rango de IP, asignaciones estáticas (nombre del equipo que se conectará a la red LAN), figura 41.

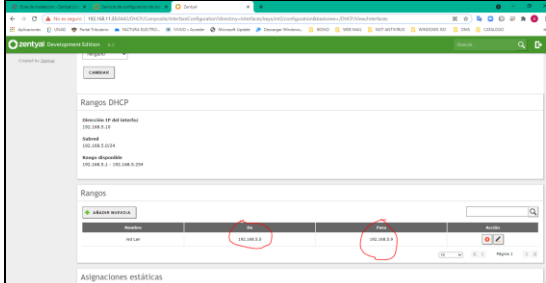

Figura 41: configuración de rango DHCP.

En opciones de DNS dinámico lo habilitamos y guardamos los cambios, figura 42.

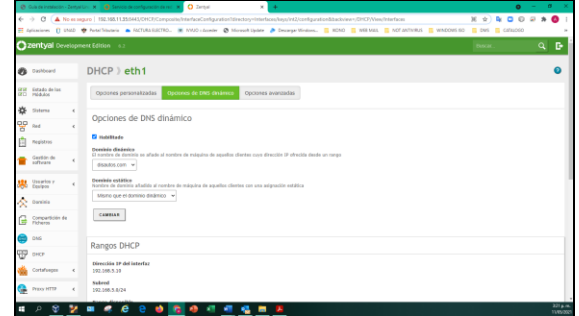

Figura 42: configuración DNS automáticas.

#### **7.5 COMPROBACIÓN DE CONEXIÓN DESDE UBUNTU DESKTOP HACIA EL SERVIDOR DHCP EN GNU/LINUX ZENTYAL SERVER 6.2**

Procedemos a verificar desde Ubuntu desktop (equipo cliente) la conexión al servidor dhcp de Zentyal y se evidencia a continuación.

Que el equipo cliente tiene la IP 192.168.5.5 y también verificamos si tiene acceso a internet ingresando al navegador y comprobamos que tenemos acceso a internet, figura 43.

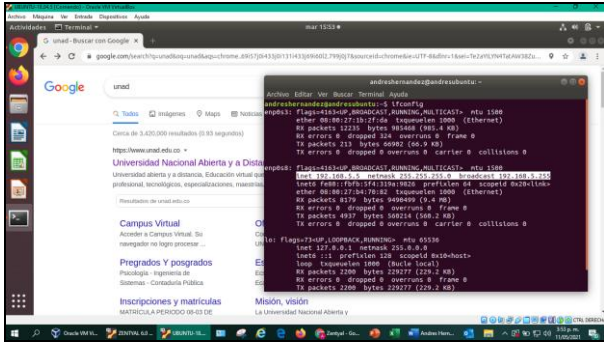

Figura 43: comprobación de IP y acceso a internte.

#### **7.6 CONFIGURACIÓN DE PROXY NO TRASPARENTE. EN GNU/LINUX ZENTYAL SERVER 6.2**

Ya realizado el paso anterior (figura 42) y la comprobación de que el Ubuntu desktop (equipo cliente) está dentro del rango de IP del servidor DHCP de Zentyal, procedemos con la configuración del proxy no trasparente.

Vamos a proxy HTTP, configuración general y desmarcamos e ingresamos el puerto 1230. Cabe recordar que los clientes deben tener direcciones IP estáticas para poder hacer la configuración del módulo HTTP Proxy, figura 44.

|              |                                                         |            | C. Comparisonal - Delemination or   Q. Service de programme - Document   Q. Zerval - Programme<br>$\times$<br>$\rightarrow$                          |      |       |             | $0 - 0 - x$ |           |
|--------------|---------------------------------------------------------|------------|----------------------------------------------------------------------------------------------------|------|-------|-------------|-------------|-----------|
| $\leftarrow$ |                                                         |            | $\rightarrow$ C $\Delta$ No as seques   192,168.1135.8443/Squid/Composite/General                                                                    | 0. ☆ |       | $D$ $D$ $D$ | 同身          | $\bullet$ |
|              |                                                         |            | E Advances () UND @ Rest Novels & NCTURATION: @ NVID - Acade @ Moment Upday & Decamp Windows. E ROND E WEIMAL E NOT ANTIONS E WEIDOWS SD EL CATALOGO |      |       |             |             |           |
|              |                                                         |            | 220ntyal Development Edition (12)                                                                                                    |      | Baca. |             | $\alpha$    | <b>D</b>  |
|              | <b>Ca</b> Dashboard                                     |            | <b>Proxy HTTP</b>                                                                                                    |      |       |             |             |           |
|              | <b>SIT Estado de los</b><br>Modulos                     |            | Configuración General                                                                                                    |      |       |             |             |           |
| 娄            | Sistema                                                 | $\sim$     | C Propr Transporter                                                                                                    |      |       |             |             |           |
| 먛            | <b>Fail</b>                                             | $\epsilon$ | Peerto<br>1230                                                                                                    |      |       |             |             |           |
|              | Engineeri                                               |            | Care after the first Echeven de cáche (MB)                                                                                                    |      |       |             |             |           |
|              | Geskin de                                               | ×          | 133                                                                                                    |      |       |             |             |           |
|              | Unuarios y<br>Equipos                                   | ×          | CANSAS                                                                                                    |      |       |             |             |           |
|              | A new                                                   |            | Excepciones en la caché                                                                                                    |      |       |             |             |           |
| G            | Campartición de<br>Ficheros                             |            | No hay ningún's nombre de dominio                                                                                                    |      |       |             |             |           |
|              | cess                                                    |            | <b>&amp; ARABA MATVOIR</b>                                                                                                    |      |       |             |             |           |
|              | <u>또</u> …                                              |            |                                                                                                    |      |       |             |             |           |
|              | Certafunans                                             |            | Excepciones del Proxy Transparente                                                                                                    |      |       |             |             |           |
| ٠            | <b>Proce INTER</b>                                      |            | No hay ninginia nombre de dominio                                                                                                    |      |       |             |             |           |
|              | <b>Inefigureción General</b><br><b>Factor de access</b> |            | <b>+ ANDERMITTER</b>                                                                                                    |      |       |             |             |           |
|              | Perfiles de Filtrade<br>Listen por catagorian           |            |                                                                                                    |      |       |             |             |           |
| н            | ×<br>$\mathcal{L}$                                      |            | m<br>m<br><b>ALC</b><br>$\blacksquare$<br>е<br>ъ.<br>m                                                                                               |      |       |             |             | 5264.06   |

Figura 44: configuración proxy no trasparente.

Se crea y añade un nuevo objeto de nombre "andresubuntu", en la pestaña de Red, Objetos, figura 45.

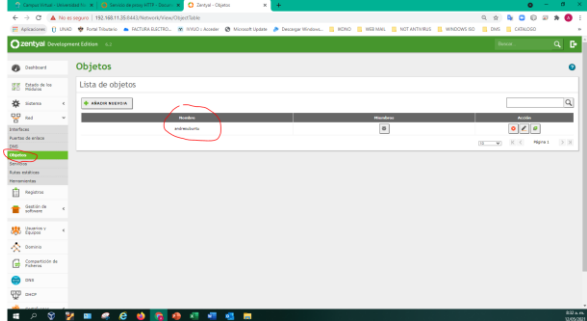

Figura 45: configuración de un nuevo objeto.

## **7.7 COMPROBACIÓN DE REGLAS DE FILTRADO EN UBUNTU DESKTOP HACIA GNU/LINUX ZENTYAL SERVER 6.2**

Antes de crear las reglas de filtrado, primero verificamos el acceso a una página para este caso (www.unad.edu.co) y comprobamos que tenemos acceso a internet, figura 46.

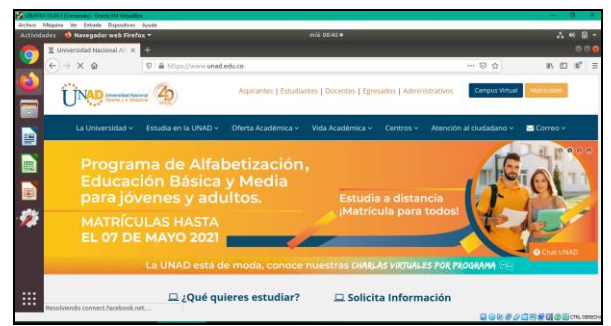

Figura 46: comprobación de internet.

Ahora vamos a configuración general, reglas de acceso y configurar como Origen Objeto de Red "andresubuntu", este es el nombre del equipo al cual se le aplicara las reglas de acceso, figura 47.

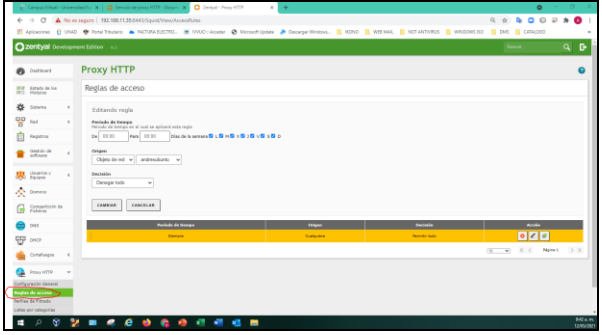

Figura 47: configuración de reglas de acceso.

Se procede a configurar en el Ubuntu desktop "equipo cliente", el Proxy ingresando al navegador Mozilla Firefox, menú Preferencias, General, Servidor Proxy y se hace configuración manual con la información de IP del Zentyal Server 192.168.5.10 y el puerto 1230, figura 48.

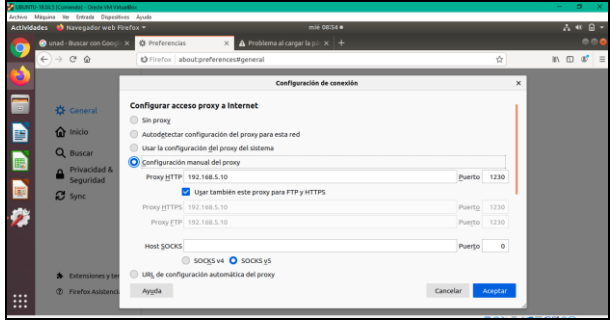

Figura 48: configuración del navegador Mozilla.

Ahora verificamos en el navegador del equipo cliente el acceso a internet verificando la página (www.unad.edu.co) la cual nos arroja que el servidor proxy está rechazando las conexiones y así comprobamos que no tiene acceso a internet, figura 49.

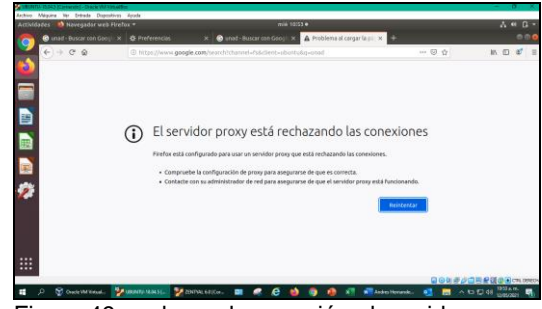

Figura 49: rechazo de conexión al servidor proxy.

# **8 TEMÁTICA 3: CORTAFUEGOS.**

**Producto esperado:** Implementación y configuración detallada para la restricción de la apertura de sitios o portales Web de entretenimiento y redes sociales, evidenciando las reglas y políticas creadas. La validación del funcionamiento del cortafuego aplicando las restricciones solicitadas, se hará desde una estación de trabajo GNU/Linux.

Tras la instalación de zentyal (figura 8) nos aparece la interfaz principal donde se ingresa las credenciales de acceso, figura 50.

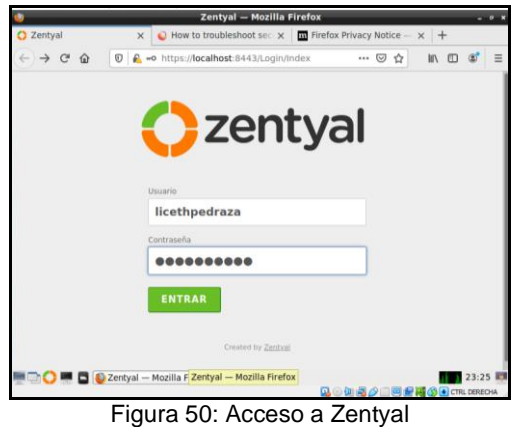

A continuación, se da clic en la opción continuar para instalar los paquetes y realiza la configuración de interfaces de red, figura 51.

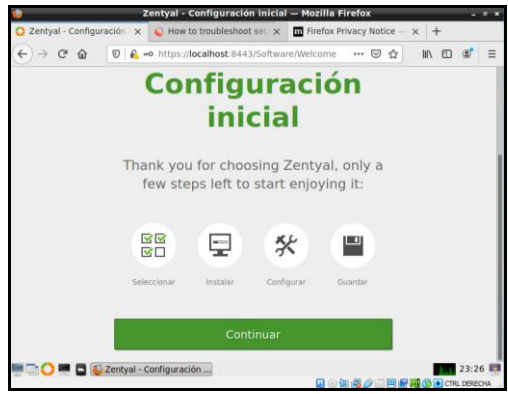

Figura 51: Interfaz inicial.

Se realiza el proceso de selección de los paquetes a instalar, para el desarrollo del cortafuego seleccionamos el paquete de firewall y DNS, figura 52.

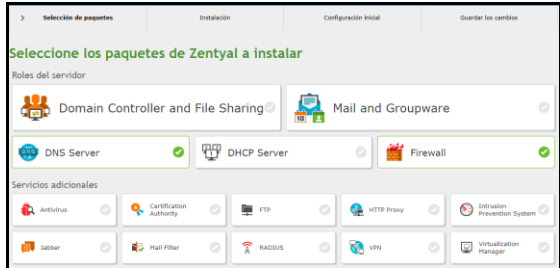

Figura 52: Instalación de Firewall y DNS.

Proceso de instalación finalizado y correcto como se muestra en la figura 53.

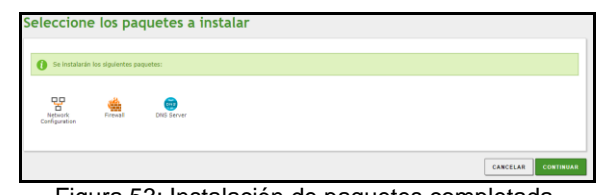

#### Figura 53: Instalación de paquetes completada.

## **8.1 CONFIGURACIÓN TIPO DE INTERFACES EN GNU/LINUX ZENTYAL SERVER 6.2**

Se configuran las interfaces de red eth0 como externa y la eth1 como interna (LAN) con ip estática 192.168.0.108 Como se puede evidenciar en la figura 54.

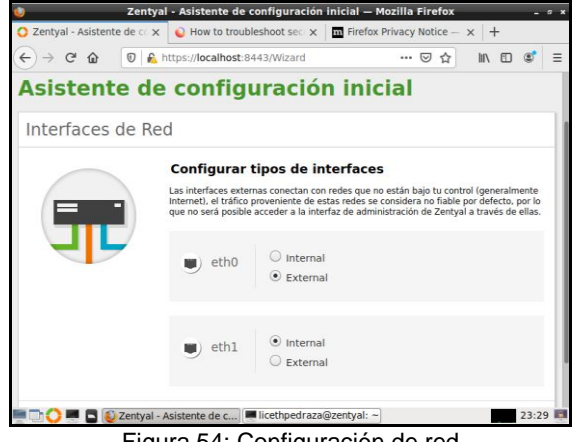

Figura 54: Configuración de red

Se configura la red LAN de forma manual, para que el equipo cliente en Ubuntu se pueda conectar a través de la puerta de enlace con el Zentyal Server, por tanto, la puerta de enlace y el DNS apunta a la dirección IP 192.168.0.108, como se muestra en la figura 55.

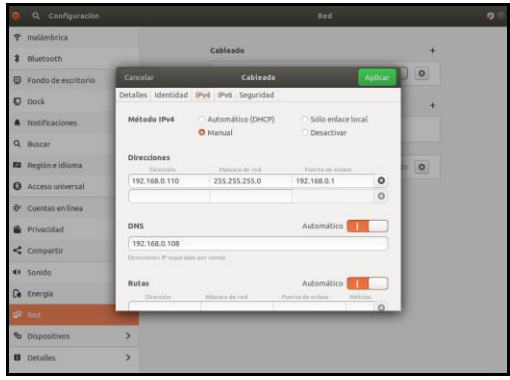

Figura 55: Configuración de LAN

# **8.2 CONFIGURACIÓN DE REGLAS EN GNU/LINUX ZENTYAL SERVER 6.2**

Ya ingresado en el administrador de Zentyal, escogemos la opción de cortafuegos -> Reglas de filtrado desde las redes internas a Zentyal. Como se muestra en la figura 56.

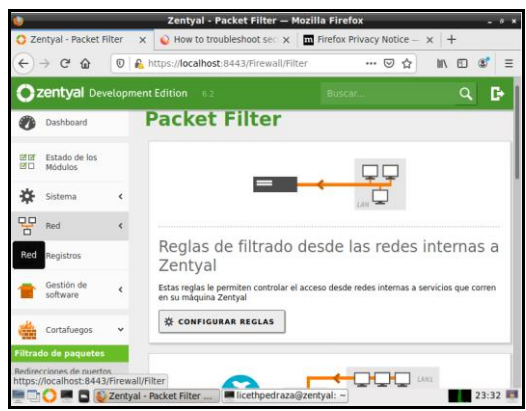

Figura 56: configuración de reglas.

Se crean las reglas de filtrado para los sitios de Google, YouTube e Instagram. Para obtener las ip desde la consola del cliente se realiza ping a las url de dichos sitios, para denegar el acceso por el servicio HTTPS, figura 57.

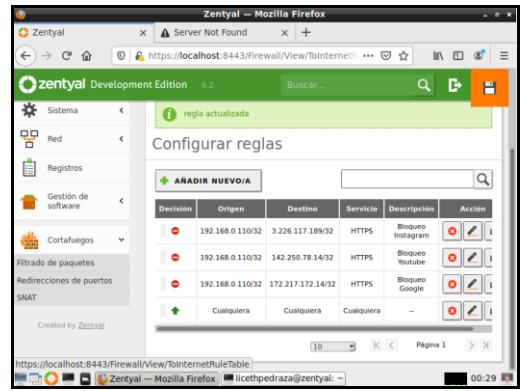

Figura 57: Configuración de las reglas.

#### **8.3 COMPROBACIÓN DE REGLAS DESDE UBUNTU DESKTOP HACIA GNU/LINUX ZENTYAL SERVER 6.2**

Realizado los respectivos cambios, se guardan y se procede a verificar en el equipo cliente las url bloqueados de las páginas web por en cortafuegos como se muestra en las figuras 58, figura 59 y figura 60.

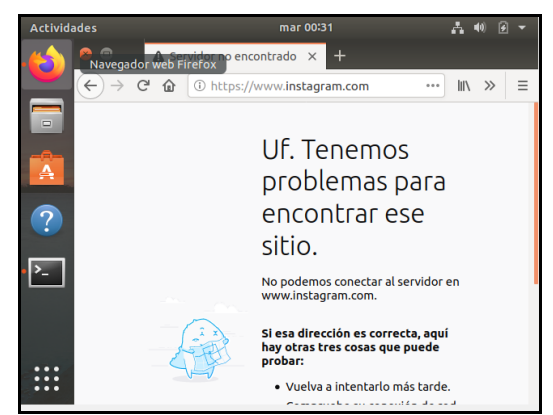

Figura 58: Validación de la página de Instagram.

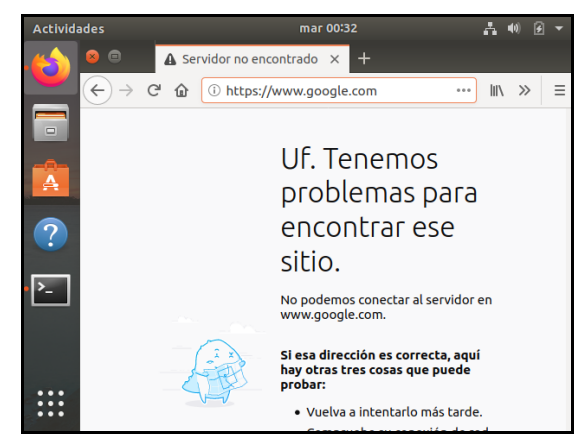

Figura 59: Validación de la página de google.

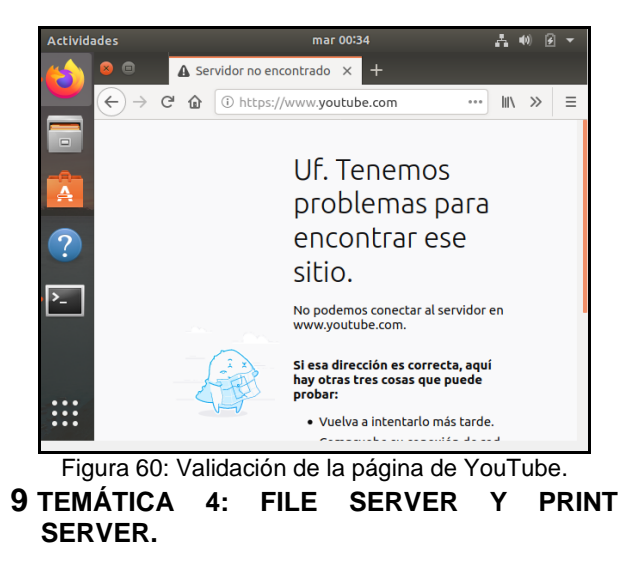

**Producto esperado:** Implementación configuración detallada del acceso de una estación de trabajo GNU/Linux a través del controlador de dominio LDAP a los servicios de carpetas compartidas e impresoras. Una vez ingresamos, procederemos a la instalación de Firewall, File Sharing, DNS Server, DHCP Server, HTTP Proxy, figura 61.

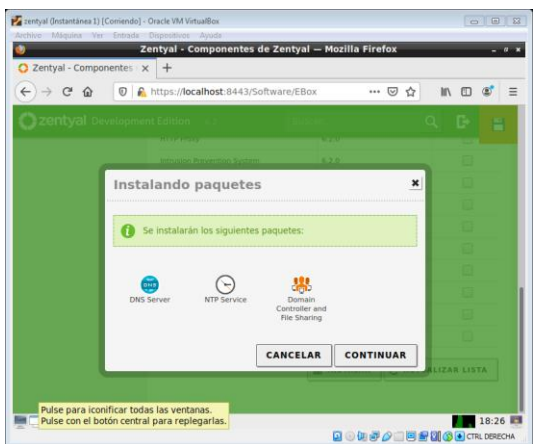

Figura 61: instalación de paquetes.

### **9.1 CONFIGURACIÓN TIPO DE INTERFACES EN GNU/LINUX ZENTYAL SERVER 6.2**

Se configuran las interfaces de red eth0 como externa y la eth1 como interna (LAN), Como se puede evidenciar en la figura 62.

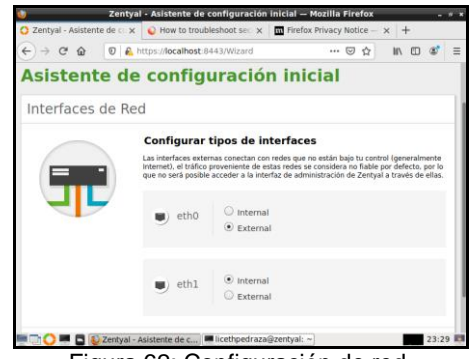

Figura 62: Configuración de red.

Procederemos a la segunda interfaz que se define la dirección IP como fija 192.168.56.254, figura 63.

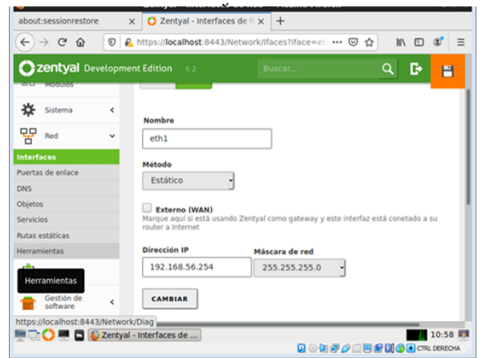

Figura 63: configuración de interfaz eth1.

## **9.2 INSTALACIÓN DE LDAP EN EQUIPO CLIENTE DE GNU/LINUX.**

Paso siguiente instalaremos el cliente LDAP para poder conectar el cliente al servidor, para ello instalaremos este a través del comando sudo apt install slapd ldap-utils, figura 64.

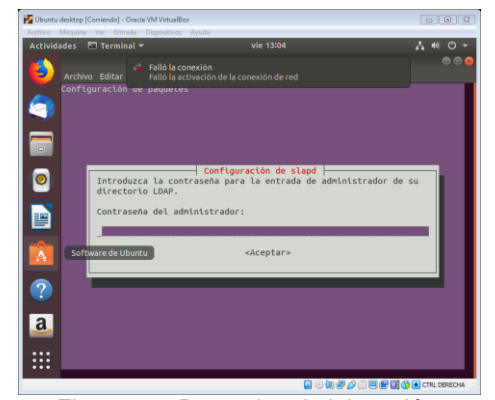

Figura 64.: Datos de administración.

Una vez culminada, ingresamos a la configuración de este por medio del comando sudo nano/etc/ldap/ldap.config, Des-comentamos las líneas BASE y URl poniendo el nombre del dominio y la dirección de red que utilizaremos respectivamente, figura 65.

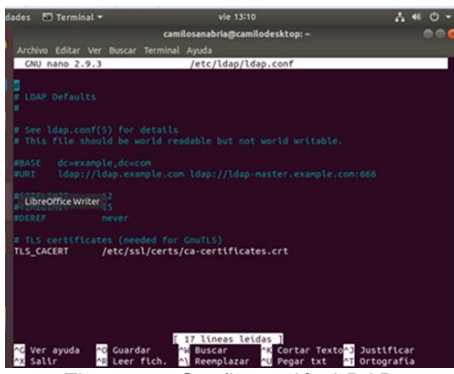

Figura 65: Configuración LDAP.

Ya una vez culminado, por medio del comando sudo dpkg-reconfigure slapd configuramos las opciones que hemos des comentado y como hemos llamado nuestro dominio, figura 66.

| camilosanabria@camilodesktop:~<br>Archivo Editar Ver Buscar Terminal Ayuda<br>Configuración de paquetes<br>Configuración de slapd<br>$\bullet$<br>Existen ficheros en «/var/lib/ldap» que probablemente interrumpan el<br>proceso de configuración. Si activa esta opción, se moverán los<br>ficheros de las bases de datos antiquas antes de crear una nueva base<br>de datos.<br>¿Desea nover la base de datos antigua?<br>A<br>Software de Ubuntu<br>cSos<br>$<$ No><br>2 | Actividades <b>□ Terminal</b> ▼ | vie 13:19 | 2.40 |
|----------------------------------------------------------------------------------------------------|---------------------------------|-----------|------|
|                                                                                                    |                                 |           | 000  |
|                                                                                                    |                                 |           |      |
|                                                                                                    |                                 |           |      |
|                                                                                                    |                                 |           |      |
|                                                                                                    |                                 |           |      |
|                                                                                                    |                                 |           |      |
|                                                                                                    |                                 |           |      |
|                                                                                                    |                                 |           |      |

Figura 66: Configuración LDAP.

Ya una vez realizado, por medio del comando sudo slapcat podemos visualizar el dominio y sus respectivas configuraciones, figura 67.

| Ubuntu desktop (Comiendo) - Oracle VM VirtualBox<br>Anhimett Manager Print, Extended Hispanifican Angela |                                                                     | $-100$                                |
|----------------------------------------------------------------------------------------------------|---------------------------------------------------------------------|---------------------------------------|
| Actividades Fl Terminal =                                                                                | vie 13:22                                                           | $\Lambda$ $\blacksquare$ $\heartsuit$ |
|                                                                                                    | camilosanabria@camilodesktop: -                                     |                                       |
| Archivo Editar Ver Buscar Terminal Ayuda                                                                 |                                                                     |                                       |
| objectClass: top                                                                                         |                                                                     |                                       |
| objectClass: dcObject                                                                                    |                                                                     |                                       |
| objectClass: organization                                                                                |                                                                     |                                       |
| o: camilosanabria                                                                                        |                                                                     |                                       |
| dc: camilosanabria                                                                                       |                                                                     |                                       |
| structuralObjectClass: organization                                                                      |                                                                     |                                       |
| entryUUID: f54c6c16-4eac-103b-8f09-49603a36a133                                                          |                                                                     |                                       |
| creatorsName: cn=admin.dc=camilosanabria                                                                 |                                                                     |                                       |
| createTimestamp: 202105211820252                                                                         |                                                                     |                                       |
| entryCSN: 20210521182025.769422Z#0000008000#000000                                                       |                                                                     |                                       |
| nodifiersName: cn=admin.dc=camilosanabria                                                                |                                                                     |                                       |
| nodifyTimestanp: 20210521182025Z                                                                         |                                                                     |                                       |
| dn: cn=admin.dc=camilosanabria                                                                           |                                                                     |                                       |
| objectClass: simpleSecurityObject                                                                        |                                                                     |                                       |
| objectClass: organizationalRole                                                                          |                                                                     |                                       |
| cn: admin                                                                                                |                                                                     |                                       |
| description: LDAP administrator                                                                          |                                                                     |                                       |
|                                                                                                    | userPassword:: e1NTSEF9NmF4R0w50WJWV1lsdzBYVnxObTNaWmJBMXA3UDNpalM= |                                       |
| structuralObiectClass: organizationalRole                                                                |                                                                     |                                       |
| entryUUID: f54ceaec-4eac-103b-8f0a-49603a36a133                                                          |                                                                     |                                       |
| creatorsName: cn=admin.dc=camilosanabria                                                                 |                                                                     |                                       |
| createTimestamp: 20210521182025Z<br>a<br>entryCSN: 20210521182025.772889Z#000000#000#000000              |                                                                     |                                       |
| nodifiersName: cn=admin.dc=camilosanabria                                                                |                                                                     |                                       |
| nodifyTimestanp: 20210521182025Z                                                                         |                                                                     |                                       |
|                                                                                                    |                                                                     |                                       |
| camilosanabria@camilodesktop:-\$<br>--                                                                   |                                                                     |                                       |
|                                                                                                    |                                                                     | 国田田野の工程配置のGICTRLOSEOM                 |

Figura 67: Visualización dominio.

Ya una vez activado nuestro Open LDAP, en esta parte primero pregunta la URL de LDAP, se debe escribir el dominio seleccionado o la IP, figura 68.

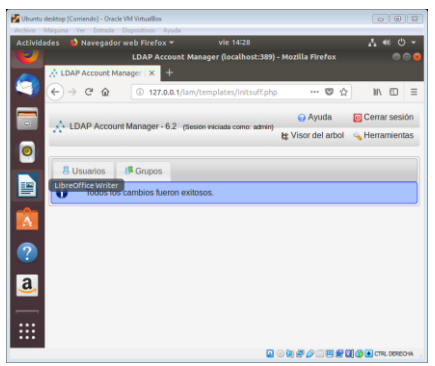

Figura 68: Visualización dominio.

# **9.3 CREACIÓN USUARIOS Y GRUPOS.**

Una vez terminado este, procederemos a crear usuarios o grupos en nuestro Zentyal, figura 69.

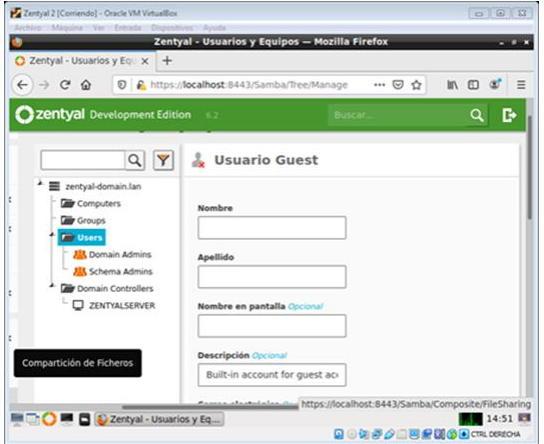

Figura 69: Crear usuario.

Ya una vez creado, agregamos una carpeta compartida en la opción "Compartición de ficheros", damos clic en "agregar nuevo", agregamos nombre y si queremos que sea compartida entre la ruta o solamente en el equipo, figura 70 y figura 71.

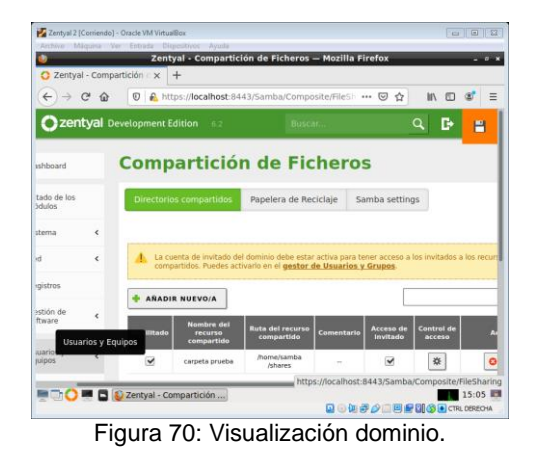

 $\overline{a}$  $\rightarrow$  0 0  $-0.00$  $m, m$  $O<sub>2</sub>$ **ILI** Group tes  $\overline{Y}$ ×. -<br>Type **gp** سة 6  $\mathbb{R}^3$ 自 im **R** Satur **ABL** USO'LONE **A** firms **CHANGE** G messes  $\mathbf{m}$  is Modules co  $\bullet$ > Shares of  $\oplus$ **MED D'EXPENSION DE L'ANNE DE LA COMME DE LA COMME DE LA COMME DE LA COMME DE LA COMME DE LA COMME DE LA COMME DE LA COMME DE LA COMME DE LA COMME DE LA COMME DE LA COMME DE LA COMME DE LA COMME DE LA COMME DE LA COMME DE BON#2RMBD3** 

Figura 71: Visualización grupos.

## **10 TEMÁTICA 5: VPN.**

**Producto esperado:** Implementación y configuración detallada de la creación de una VPN que permita establecer un túnel privado de comunicación con una estación de trabajo GNU/Linux. Se debe evidenciar el ingreso a algún contenido o aplicación de la estación de trabajo.

#### **10.1 CONFIGURACIÓN INICIAL DE GNU/LINUX ZENTYAL SERVER 6.2**

Tras la instalación de zentyal (figura 8) nos aparece la interfaz principal donde se ingresa las credenciales de acceso, para este caso "administrador" "\*\*\*\*\*\*\*\*", figura 72:

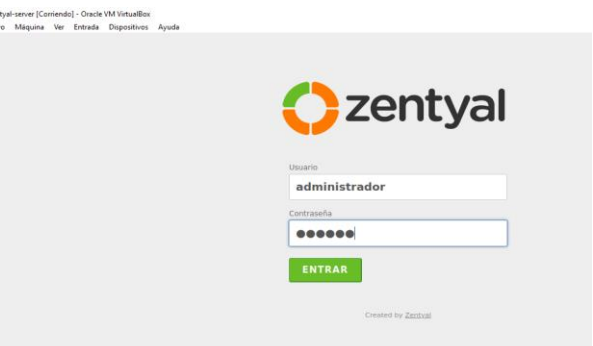

Figura 72: Ingreso de administrador y contraseña.

Una vez ingresado por primera vez, Zentyal le da bienvenida a la plataforma, continuamos la instalación que vamos a trabajar en este caso para aplicación de servidor VPN, son tres cosas que vamos a trabajar, figura 73.

**D** zer

| zentyal-server [Corriendo] - Oracle VM VirtualBox |                                                                                                    | $\Box$<br>$\times$                                                                       |
|---------------------------------------------------|----------------------------------------------------------------------------------------------------|------------------------------------------------------------------------------------------|
| Archivo Máquina Ver Entrada Dispositivos Avuda    | Zentyal - Seleccione los paquetes de Zentyal a instalar - Mozilla Firefox                                |                                                                                          |
|                                                   | $\bigcirc$ Zentyal - Seleccione los $\times$ $\bigoplus$ Firefox Privacy Notice $- x +$                  |                                                                                          |
|                                                   | $\leftarrow$ $\rightarrow$ $\mathbb{C}^*$ $\mathbb{O}$ $\mathbb{C}$ https://localhost:8443/Software/EBox | $\mathbb{I}\mathbb{N} \quad \mathbb{O} \quad \mathbb{S}^{\bullet} \quad \equiv$<br>… ◎ ☆ |
| <b>DNS Server</b><br>DNS                          | <b>HIP</b> DHCP Server <b>O</b><br>$\odot$                                                               | Firewall                                                                                 |
| Servicios adicionales                             |                                                                                                    |                                                                                          |
| Antivirus                                         | Certification Authority                                                                                  | <b>FTP</b>                                                                               |
| <b>HTTP Proxy</b>                                 | Intrusion Prevention System                                                                              | <b>Bill</b> Jabber<br>U                                                                  |
| Mail Filter                                       | o<br>T<br><b>RADIUS</b>                                                                                  | VPN                                                                                      |
| Virtualization Manager                            | o                                                                                                    |                                                                                          |

Figura 73: instalación de paquetes.

#### **10.2 CONFIGURACIÓN TIPO DE INTERFACES EN GNU/LINUX ZENTYAL SERVER 6.2**

Una vez instalado los paquetes para trabajar esta temática y por defecto nos muestra la interfaz de red y lo configuramos la red externa e interna para poder trabajar correctamente los servicios servidor-cliente, figura 74.

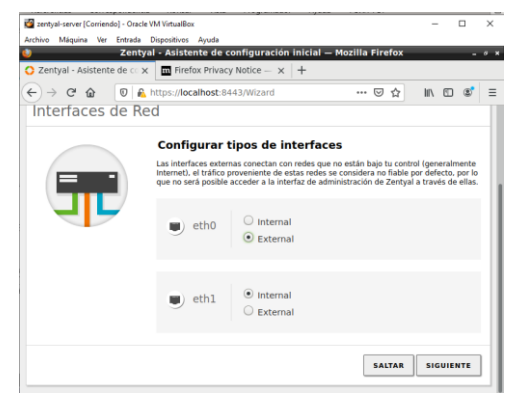

Figura 74. Tipos de interfaz.

Una vez terminado la instalación con éxito cada uno de los módulos, ya que algunos módulos podemos modificar elementos de servicios más adelante, por eso tras finalizar la configuración le damos clic al "ir al Dashboard", figura 75.

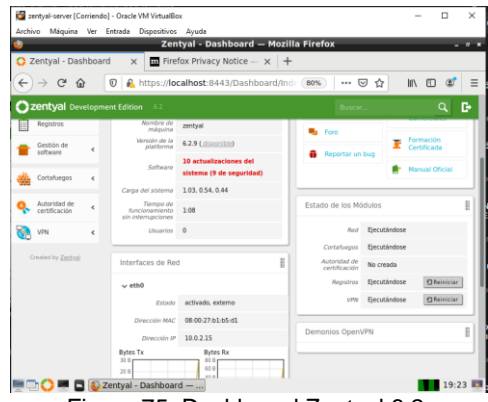

Figura 75. Dashboard Zentyal 6.2.

# **10.3 CONFIGURACIÓN SERVIDOR VPN EN GNU/LINUX ZENTYAL SERVER 6.2**

Para configurar el servidor VPN, lo primero lo primero es ir a menú VPN y seleccionamos servidores luego le damos clic al siguiente recuadro rojo y dar clic, figura 76. [4]

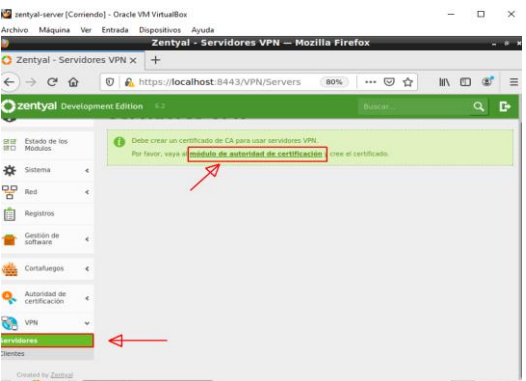

Figura 76: Modulo de autoridad de certificación.

Nos arroja por defecto al menú de autoridad de certificación y digitalizamos los datos para crear la certificado de autenticación del servidor y clic crear, figura 77.

|                      |                                                         |            |                   |                         | Zentyal - Autoridad de certificación - Mozilla Firefox                                                            |     |                |   |            |   |          |   |
|----------------------|---------------------------------------------------------|------------|-------------------|-------------------------|----------------------------------------------------------------------------------------------------|-----|----------------|---|------------|---|----------|---|
|                      | $\bigcirc$ Zentval - Autoridad de $\leftarrow \times +$ |            |                   |                         |                                                                                                    |     |                |   |            |   |          |   |
| $\leftarrow$         | $\rightarrow$ $C$<br>$\hat{H}$                          | $\odot$    |                   |                         | https://localhost:8443/CA/Index                                                                                   | 80% | $\blacksquare$ | ☆ | <b>III</b> | 田 | $\infty$ |   |
|                      | zentyal Development Edition                             |            |                   | $-6.2$                  |                                                                                                    |     |                |   |            |   | о        | D |
| 12108                | Estado de los<br>Módulos                                |            |                   | inmediatamente.         | Esta página solo aparece una vez mientras se inicia la Autoridad de Certificación. Los cambios se harán efectivos |     |                |   |            |   |          |   |
|                      | Sistema                                                 | $\epsilon$ |                   |                         | Crear Certificado de la Autoridad de Certificación                                                                |     |                |   |            |   |          |   |
| 뫟                    | Red                                                     | $\epsilon$ |                   | Nombre de Organización  |                                                                                                    |     |                |   |            |   |          |   |
|                      | Registros                                               |            |                   |                         |                                                                                                    |     |                |   |            |   |          |   |
|                      |                                                         |            | VPN.7FNTYAL       |                         |                                                                                                    |     |                |   |            |   |          |   |
|                      | Gestión de<br>triftware                                 | $\epsilon$ | Cluded Oncional   | codigo de país concever |                                                                                                    |     |                |   |            |   |          |   |
|                      | Cortafuegos                                             | $\epsilon$ | Estado Opciónal   |                         |                                                                                                    |     |                |   |            |   |          |   |
|                      | Autoridad de<br>certificación                           |            | Dias para expirat |                         |                                                                                                    |     |                |   |            |   |          |   |
|                      |                                                         |            | 365               |                         |                                                                                                    |     |                |   |            |   |          |   |
| General<br>servicios | Certificados para los                                   |            | CREAR             |                         |                                                                                                    |     |                |   |            |   |          |   |

Figura 77: Autoridad de certificación.

Nuevamente vamos al menú VPN y añadimos una lista de servidor, figura 78.

|                                      | zentyal-server [Corriendo] - Oracle VM VirtualBox |            |   |                          |                                                        |     |        |   |      | □                      | $\times$ |
|--------------------------------------|---------------------------------------------------|------------|---|--------------------------|--------------------------------------------------------|-----|--------|---|------|------------------------|----------|
|                                      | Archivo Máquina Ver Entrada Dispositivos Ayuda    |            |   |                          |                                                        |     |        |   |      |                        |          |
|                                      |                                                   |            |   |                          | Zentyal - Servidores VPN - Mozilla Firefox             |     |        |   |      |                        |          |
|                                      | C Zentval - Servidores VPN X                      |            |   | $\ddot{}$                |                                                        |     |        |   |      |                        |          |
| $\leftarrow$                         | $\rightarrow$ $C$ $\Omega$                        |            |   |                          | <b>D</b> A https:// <b>localhost</b> :8443/VPN/Servers | 80% | -- ⊙ ☆ |   | In O | $\circ$                | $\equiv$ |
|                                      | Zentyal Development Edition 6.2                   |            |   |                          | Buscar.                                                |     | Q<br>G | н |      | <b>GUARDAR CAMBIOS</b> |          |
|                                      |                                                   |            |   |                          |                                                        |     |        |   |      |                        |          |
| 1818<br>RO                           | Estado de los<br>Módulos                          |            |   | Lista de servidores      |                                                        |     |        |   |      |                        |          |
| 许                                    | Sistema                                           | $\epsilon$ |   | No hay ningún/a servidor |                                                        |     |        |   |      |                        |          |
| 먛                                    | Red                                               | $\epsilon$ |   | <b>AÑADIR NUEVO/A</b>    |                                                        |     |        |   |      |                        |          |
|                                      | <b>Registros</b>                                  |            | w |                          |                                                        |     |        |   |      |                        |          |
|                                      | Gestión de<br>software                            | k          |   |                          |                                                        |     |        |   |      |                        |          |
|                                      | Cortafuegos                                       | k          |   |                          |                                                        |     |        |   |      |                        |          |
|                                      | Autoridad de<br>certificación                     | k          |   |                          |                                                        |     |        |   |      |                        |          |
| o.                                   | VPN                                               | v          |   |                          |                                                        |     |        |   |      |                        |          |
| <b>Servidores</b><br><b>Clientes</b> |                                                   |            |   |                          |                                                        |     |        |   |      |                        |          |
|                                      | Crashed by Tarihol                                |            |   |                          |                                                        |     |        |   |      |                        |          |

Figura 78: Añadir nuevo lista de servidores.

Digitalizamos el nombre de servidor creado anteriormente para habilitar el funcionamiento de VPN y le damos clic añadir, figura 79.

|                    |                               |            |               |                                 | Zentyal - Servidores VPN - Mozilla Firefox    |     |   |   |   |   |        |                        |          |
|--------------------|-------------------------------|------------|---------------|---------------------------------|-----------------------------------------------|-----|---|---|---|---|--------|------------------------|----------|
|                    | C Zentyal - Servidores VPN X  |            | $+$           |                                 |                                               |     |   |   |   |   |        |                        |          |
| $\leftarrow$       | $\rightarrow$ $C^*$ $\Omega$  |            |               |                                 | <b>D</b> 6 https://localhost.8443/VPN/Servers | 80% |   | ☑ | ☆ | m | $\Box$ | $\circledcirc$         | $\equiv$ |
|                    | Zentyal Development Edition   |            | $-62$         |                                 |                                               |     | ٩ | c | Н |   |        | <b>GUARDAR CAMBIOS</b> |          |
| 闭目<br><b>GKITT</b> | Estado de los<br>Módulos      |            |               | Lista de servidores             |                                               |     |   |   |   |   |        |                        |          |
| 许                  | Sistema                       | $\epsilon$ |               | Añadiendo un/a nuevo/a servidor |                                               |     |   |   |   |   |        |                        |          |
| 뫟                  | Red                           | k          | Habilitado    |                                 |                                               |     |   |   |   |   |        |                        |          |
|                    | Registros                     |            |               |                                 |                                               |     |   |   |   |   |        |                        |          |
|                    | Gestión de<br>software        | é          | VPN-ZENTYAL   |                                 |                                               |     |   |   |   |   |        |                        |          |
|                    | Cortafuegos                   | é          | <b>ANADIR</b> | CANCELAR                        |                                               |     |   |   |   |   |        |                        |          |
|                    | Autoridad de<br>certificación | é          |               |                                 |                                               |     |   |   |   |   |        |                        |          |
|                    | VPN                           |            |               |                                 |                                               |     |   |   |   |   |        |                        |          |

Figura 79: Añadir la lista del servidor creado.

El servidor ha sido creado para trabajar correctamente, y después seleccionamos donde indica la flecha "configuración" y dar clic, figura 80.

|                   |                                 |              | zentyal-server [Corriendo] - Oracle VM VirtualBox                                                                                     |                      | $\Box$                 | $\times$      |
|-------------------|---------------------------------|--------------|----------------------------------------------------------------------------------------------------|----------------------|------------------------|---------------|
|                   |                                 |              | Archivo Máquina Ver Entrada Dispositivos Avuda                                                                                        |                      |                        |               |
| ۰                 |                                 |              | Zentyal - Servidores VPN - Mozilla Firefox                                                                                            |                      |                        | $ 0$ $\times$ |
|                   | Zentyal - Servidores VPN X      |              | $+$                                                                                                    |                      |                        |               |
| $\leftarrow$      | G                               | 仚            | https://localhost:8443/VPN/Servers#5 (<br>$\circ$<br>80%<br>☑<br>☆<br>                                                                | $\Box$<br><b>III</b> | $\circledcirc$         | $\equiv$      |
|                   | Zentyal Development Edition     |              | н<br>e<br>Q<br>6.2<br>Buscar.                                                                                                    |                      | <b>GUARDAR CAMBIOS</b> |               |
|                   |                                 |              |                                                                                                    |                      |                        |               |
| GY 69<br>GT       | Estado de los<br><b>Módulos</b> |              | servidor actualizada                                                                                                    |                      |                        |               |
| ₩                 | Sistema                         | $\epsilon$   | Lista de servidores                                                                                                    |                      |                        |               |
| 먚                 | Red                             | $\epsilon$   |                                                                                                    |                      |                        |               |
| rÊ                | Registros                       |              | <b>ARADIR NUEVO/A</b>                                                                                                    |                      | $\alpha$               |               |
|                   | Gestión de<br>software          | $\epsilon$   | Descargar paquete de<br><b>Redes</b><br><b>Habilitado</b><br>Configuración<br><b>Nombre</b><br>configuración de cliente<br>anunciadas | <b>Acción</b>        |                        |               |
|                   |                                 |              | <b>VPN-</b><br>$\overline{\phantom{0}}$<br>泶<br>₩<br>烧<br>ZENTYAL                                                                     | $\bullet$            |                        |               |
|                   | Cortafuegos                     | $\epsilon$   | K <<br>10<br>$\overline{r}$                                                                                                    | Página 1             | $>$ $>$                |               |
|                   | Autoridad de<br>certificación   | $\epsilon$   |                                                                                                    |                      |                        |               |
|                   | VPN                             | $\checkmark$ |                                                                                                    |                      |                        |               |
| <b>Servidores</b> |                                 |              |                                                                                                    |                      |                        |               |
| <b>Clientes</b>   |                                 |              |                                                                                                    |                      |                        |               |
|                   | Created by Zentval              |              |                                                                                                    |                      |                        |               |

Figura 80: Servidor actualizado y clic configurarión.

Por defecto al seleccionar la configuración nos muestra los puertos de servidor para verificar si el servidor fue creado y guardamos los cambios, figura 81.

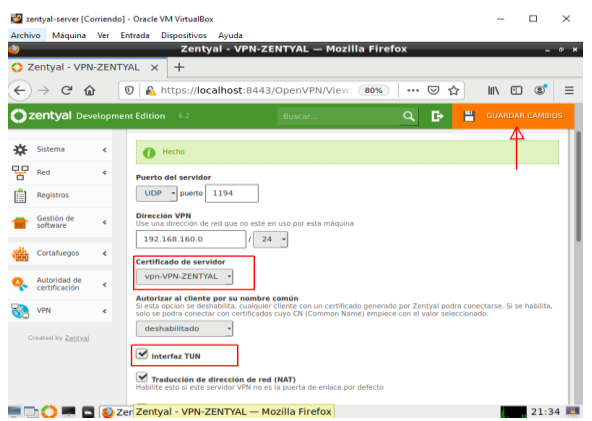

Figura 81: VPN creado y guardar los cambios.

Volvemos nuevamente al menú VPN seleccionamos servidores, luego le damos clic al **"**descargar paquete**"** para hacer una modificación importante a la hora de funcionar el servidor, figura 82.

| zentyal-server [Corriendo] - Oracle VM VirtualBox     |                          |                                            |                                            |                            |                                                         |                                 |                 | $\square$      | ×             |
|-------------------------------------------------------|--------------------------|--------------------------------------------|--------------------------------------------|----------------------------|---------------------------------------------------------|---------------------------------|-----------------|----------------|---------------|
| Archivo                                               |                          | Máquina Ver Entrada Dispositivos Ayuda     |                                            |                            |                                                         |                                 |                 |                |               |
| v                                                     |                          |                                            | Zentyal - Servidores VPN - Mozilla Firefox |                            |                                                         |                                 |                 |                | $ 0$ $\times$ |
| C Zentyal - Servidores VPN X                          |                          | $+$                                        |                                            |                            |                                                         |                                 |                 |                |               |
| $\leftarrow$<br>$\rightarrow$ $C$<br>一命               |                          | $^\copyright$                              | https://localhost:8443/OpenVPN/View/       |                            | 80%<br>                                                 | ☺<br>☆                          | <b>III</b><br>O | $\circledcirc$ | Ξ             |
| Zentyal Development Edition                           |                          | 6.2                                        |                                            |                            |                                                         | Buscar.                         |                 | Q              | D             |
| Ø<br>Dashboard                                        |                          | <b>Servidores VPN</b>                      |                                            |                            |                                                         |                                 |                 |                | ഒ             |
| Estado de los<br><b>DY ON</b><br>図口<br><b>Módulos</b> |                          | Lista de servidores                        |                                            |                            |                                                         |                                 |                 |                |               |
| ₩<br>Sistema                                          | $\epsilon$               | <b>ARADIR NUEVO/A</b>                      |                                            |                            |                                                         |                                 |                 |                | Q             |
| 먛<br>Red                                              | $\epsilon$               | <b>Habilitado</b><br><b>Nombre</b>         | <b>Configuración</b>                       | <b>Redes</b><br>anunciadas | <b>Descargar paquete de</b><br>configuración de cliente |                                 |                 | <b>Acción</b>  |               |
| ſÊ<br>Registros                                       |                          | VPN-<br>$\overline{\mathbf{v}}$<br>ZENTYAL | ₩                                          | ₩                          | 搩                                                       |                                 |                 | 0 <sup>2</sup> |               |
| Gestión de<br>software                                | $\epsilon$               |                                            |                                            |                            | $10\Delta$                                              | K <<br>$\overline{\phantom{a}}$ | Página 1        |                | $>$ $>$       |
| Cortafuegos                                           | $\overline{\phantom{a}}$ |                                            |                                            |                            |                                                         |                                 |                 |                |               |
| Autoridad de<br>certificación                         | $\epsilon$               |                                            |                                            |                            |                                                         |                                 |                 |                |               |
| VPN                                                   |                          |                                            |                                            |                            |                                                         |                                 |                 |                |               |
| Created by Zentyal                                    |                          | 2 Zentyal - Servidores VP                  |                                            |                            |                                                         |                                 |                 |                | 21:40         |
|                                                       |                          |                                            |                                            |                            |                                                         |                                 |                 |                |               |
|                                                       |                          | Figura 82: Dar clic "Descargar naquetes"   |                                            |                            |                                                         |                                 |                 |                |               |

Figura 82: Dar clic "Descargar paquetes".

Le damos clic donde se indica la flecha roja "crear uno" para ajustar la entrada de servidores VPN, figura 83.

|              |                                                 | zentyal-server [Corriendo] - Oracle VM VirtualBox                                 |     | $\Box$ |          | $\times$ |
|--------------|-------------------------------------------------|-----------------------------------------------------------------------------------|-----|--------|----------|----------|
| Archivo      |                                                 | Máquina Ver Entrada Dispositivos Ayuda<br>Zentyal - VPN-ZENTYAL - Mozilla Firefox |     |        |          |          |
|              | Zentyal - VPN-ZENTYAL X                         | $+$                                                                               |     |        | $- 0 x$  |          |
| $\leftarrow$ | $\mathbb{C}^{\mathsf{a}}$<br>$\rightarrow$<br>奋 | https://localhost:8443/OpenVPN/View/<br>☑<br>$\omega$<br>80%<br>☆<br>             | III | $\Box$ | $\circ$  | $\equiv$ |
|              | Zentyal Development Edition                     | 6.2<br>Buscar.                                                                    |     |        | $\alpha$ | в        |
| ☎            | Dashboard                                       | Servidores VPN > VPN-ZENTYAL                                                      |     |        |          |          |
| ৰে নে<br>居口  | Estado de los<br>Módulos                        | No hay certificados disponibles para este cliente. Por favor, crea uno.           |     |        |          |          |
| ₩            | Sistema                                         | e                                                                                 |     |        |          |          |
| 먛            | Red                                             | $\epsilon$                                                                        |     |        |          |          |
| Æ            | Registros                                       |                                                                                   |     |        |          |          |
|              | Gestión de<br>software                          | k                                                                                 |     |        |          |          |
|              | Cortafuegos                                     | ć                                                                                 |     |        |          |          |
|              | Autoridad de<br>certificación                   | $\epsilon$                                                                        |     |        |          |          |
|              | VPN                                             | $\epsilon$                                                                        |     |        |          |          |
|              | Created by Zentyal                              |                                                                                   |     |        |          |          |

Figura 83: Dar clic "Crear uno".

Ingresamos los datos nuevamente sabemos que son dos autenticaciones una para un servidor y el otro para cliente para poder acceder cualquier cliente ya sea privada o pública y dar clic expedir, figura 84.

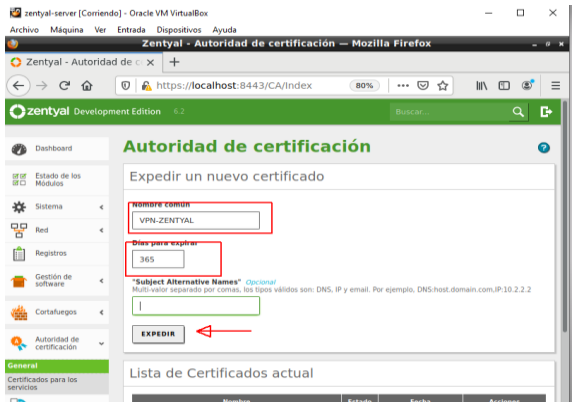

Figura 84. Ingresar datos nuevamente y clic expedir.

Nuevamente vamos menú VPN-servidor seleccionamos "descargar paquetes" para ingresar la dirección IP servidor-cliente elegimos para Windows, también ofrece varios sistemas operativos como Linux y Mac y le damos clic descargar, figura 85.

|                                    |                       | zentyal-server [Corriendo] - Oracle VM VirtualBox                                                                                                    |   |     | $\Box$ | $\times$ |
|------------------------------------|-----------------------|----------------------------------------------------------------------------------------------------|---|-----|--------|----------|
| Archivo                            |                       | Máquina Ver Entrada Dispositivos Avuda                                                                                                    |   |     |        |          |
|                                    |                       | Zentyal - VPN-ZENTYAL - Mozilla Firefox                                                                                                    |   |     |        | œ        |
| C Zentval - VPN-ZENTYAL            |                       | G qmail - Buscar con Goog $\times$ +<br>$\times$                                                                                                    |   |     |        |          |
| $\leftarrow$<br>C<br>$\Omega$      | $\boldsymbol{\nabla}$ | https://localhost:8443/OpenVPN/View/<br>80%<br>☑<br>                                                                                                    | ☆ | III | m      | $\equiv$ |
| <b>Zentval</b> Development Edition |                       | 6.2<br>Buscar.                                                                                                    |   |     | Q      | к        |
| ò                                  |                       | <b>Certificado del cliente</b>                                                                                                    |   |     |        |          |
| Registros                          |                       | VPN-ZENTYAL                                                                                                    |   |     |        |          |
| Gestion de<br>software             | $\epsilon$            | Añadir instalador de OpenVPN al paquete de configuración del cliente<br>Instalador de OpenVPN para Microsoft Windows                                             |   |     |        |          |
| Cortafuegos                        | $\epsilon$            | Estrategia de conexión<br>Aleatorio                                                                                                    |   |     |        |          |
| Autoridad de<br>certificación      | ć                     | Dirección del servidor<br>Esta es la dirección que usarán sus clientes para conectarse al servidor. Normalmente, ésta será una IP pública o un<br>nombre de bost |   |     |        |          |
| <b>VPN</b>                         |                       | 192.168.100.4                                                                                                    |   |     |        |          |
| Created by Zentyal                 |                       | Dirección adicional del servidor (opcional) Opcional                                                                                                    |   |     |        |          |
|                                    |                       |                                                                                                    |   |     |        |          |
|                                    |                       | Dirección secundaria adicional para el servidor (opcional) Opcional                                                                                              |   |     |        |          |
|                                    |                       |                                                                                                    |   |     |        |          |
|                                    |                       | <b>DESCARGAR</b>                                                                                                    |   |     |        |          |

Figura 85: Modificar la dirección IP servidor-cliente.

### **10.4 CONFIGURACIÓN SERVIDOR VPN PARA GNU/LINUX SERVER 6.2**

Una vez descargado el archivo procedemos al descargar OpenVPN para Windows en este caso utilizo Windows 7 y añadimos el archivo, figura 86.

| Archivo                                         | Máquina Ver Entrada Dispositivos Avuda |                                                                        |                                                                                                    |         |         |   |             |   |              |
|-------------------------------------------------|----------------------------------------|------------------------------------------------------------------------|----------------------------------------------------------------------------------------------------|---------|---------|---|-------------|---|--------------|
|                                                 |                                        |                                                                        | Zentyal - VPN-ZENTYAL - Mozilla Firefox                                                                              |         |         |   |             |   | $M$ $M$<br>- |
| Zentval - VPN-ZENTYAL<br>n                      | $\times$                               |                                                                        | GetMyOS - Google Drive X                                                                                             | $+$     |         |   |             |   |              |
| $\mathbb{C}^l$<br>$\widehat{P}$<br>$\leftarrow$ | $\boldsymbol{\nabla}$                  |                                                                        | A https://localhost:8443/OpenVPN/                                                                                    | 80%<br> | ভে<br>☆ | 业 | <b>IIIV</b> | 四 | $\equiv$     |
| zen<br>Gest<br>softy                            | Completed - 6.9 KB                     | VPN-ZENTYAL-client-VPN-ZENTYAL.zip                                     |                                                                                                    |         |         | ▭ |             |   | G            |
| Cort                                            | <b>Show All Downloads</b>              |                                                                        | Añadir instalador de OpenVPN al paquete de configuración del cliente                                                 |         |         |   |             |   |              |
| Autoridad de<br>certificación                   | ×                                      | Instalador de OpenVPN para Microsoft Windows<br>Estrategia de conexión |                                                                                                    |         |         |   |             |   |              |
| <b>VPN</b>                                      | $\epsilon$                             | Aleatorio -                                                            |                                                                                                    |         |         |   |             |   |              |
| Created by Zentval                              | nombre de host                         | Dirección del servidor<br>192.168.100.4                                | Esta es la dirección que usarán sus clientes para conectarse al servidor. Normalmente, ésta será una IP pública o un |         |         |   |             |   |              |
|                                                 |                                        |                                                                        |                                                                                                    |         |         |   |             |   |              |
|                                                 |                                        | Dirección adicional del servidor (opcional) Opcional                   |                                                                                                    |         |         |   |             |   |              |
|                                                 |                                        |                                                                        | Dirección secundaria adicional para el servidor (opcional) Opcional                                                  |         |         |   |             |   |              |

Figura 86. Archivo descargado con éxito.

Después instalado la aplicación de OpenVPN dentro de Windows, extraemos los archivos y añadimos al paquete VPN-Zentyal y vamos verificando el interfaz de Dashboard si está funcionando, figura 87.

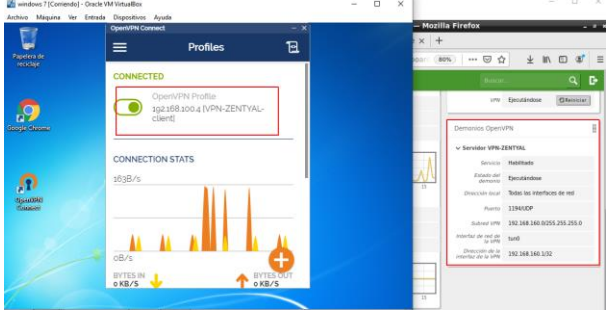

Figura 87: VPN en funcionamiento servidor-cliente.

## **11 CONCLUSIONES**

Zentyal es un servidor muy sencillo de administrar basado en Ubuntu, que incluye todos los servicios necesarios para abordar la gestión y administración de los servicios esenciales para arrancar una empresa dentro de los cuales encontramos: Gestión de red, Servidor de correo, Comunicaciones, Compartición de recursos y trabajo en grupo: servidor de archivos, servidor de impresión y groupware Gestión centralizada de usuarios, Autoridad de certificación.

Mediante el desarrollo de esta actividad se logró instalar y configurar Zentyal Server como sistema operativo base para disponer de los servicios de Infraestructura IT. Además, se implementó y configuro de manera detallada del acceso de una estación de trabajo GNU/Linux Ubuntu Desktop a través de un usuario y contraseña, así como también el registro de dicha estación en los servicios de Infraestructura IT de Zentyal.

Finalmente se logró adquirir conocimientos con respecto a los servicios ofrecidos por Zentyal y sus componentes más importantes como los es DHCP y DNS ofreciendo a la sociedad un profesional con altas características de manejo de los componentes de Linux. De igual forma se implementó y configuro un Proxy no transparente que filtra la salida por medio del puerto 1230 y aplicándolo a las restricciones solicitadas, se hizo desde una estación de trabajo GNU/Linux Ubuntu Desktop.

Por anterior, logramos funcionar el servidor VPN con Zentyal una seguridad bastante alta para los administradores de red de servicios, ya que cuenta con varios clientes a la vez. Además, implementó correctamente dentro de otro equipo en este caso Windows 7, es importante autenticar el servidor para evitar ciertos problemas de red y servidores con el fin de conectar correctamente VPN.

# **12 REFERENCIAS**

- [1] Zentyal Linux Server. (Mayo de 2020). *Documentación oficial de Zentyal 6.2*. Recuperado el 20 de Mayo de 2021, de https://doc.zentyal.org/6.2/en/#
- [2] Zentyal Linux Server. (8 de Mayo de 2020). *Zentyal Server 6.2 Development Ahora Disponible*. Recuperado el 20 de Mayo de 2021, de https://zentyal.com/es/news/zentyal-6-2-announcement- $2/$
- [3] JGAITPro. (2014). Zentyal Configurar Proxy Web HTTP No Transparente. Recuperado d[e:](https://www.youtube.com/watch?v=PG7pcYmBkw4) <https://www.youtube.com/watch?v=PG7pcYmBkw4>
- Nuñez, S. (25 de mayo de 2016). Configurar Servidor y Cliente VPN OpenVPN Debian 8 Jessie. [Archivo de video]. Obtenido de https://www.youtube.com/watch?v= [usmK9ThZ5c](https://www.youtube.com/watch?v=-usmK9ThZ5c)
- [5] Zentyal Community. (2018). Instalación. Disponible en: https://doc.Zentyal.org/es/installation.html.